# **Application mScope Recherche** *version 3.9*

**Guide de l'utilisateur**

Septembre 2012

Ce document s'adresse seulement aux utilisateurs et aux entités qui utilisent mScope, et peut contenir de l'information privée et confidentielle. Si vous n'êtes pas un des destinataires de ce document, vous êtes alors prévenu que toute distribution ou reproduction de tout ou partie de ce document vous est interdite. Merci de votre coopération

### Table des matières

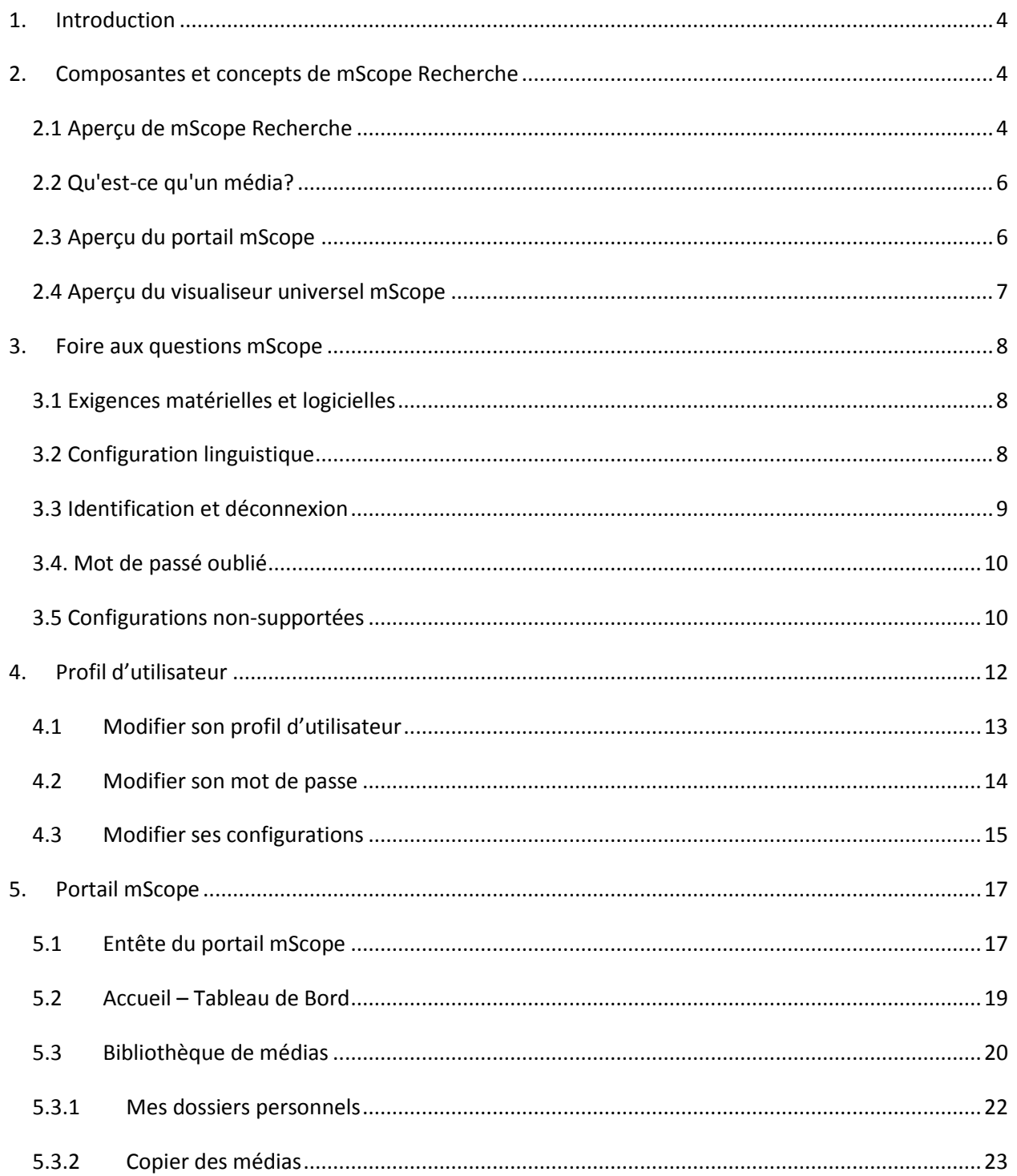

Ce document s'adresse seulement aux utilisateurs et aux entités qui utilisent mScope, et peut contenir de l'information privée et confidentielle. Si vous n'êtes pas un des destinataires de ce document, vous êtes alors prévenu que toute distribution ou reproduction de tout ou partie de ce document vous est interdite. Merci de votre coopération

# AURORA INTERACTIVE

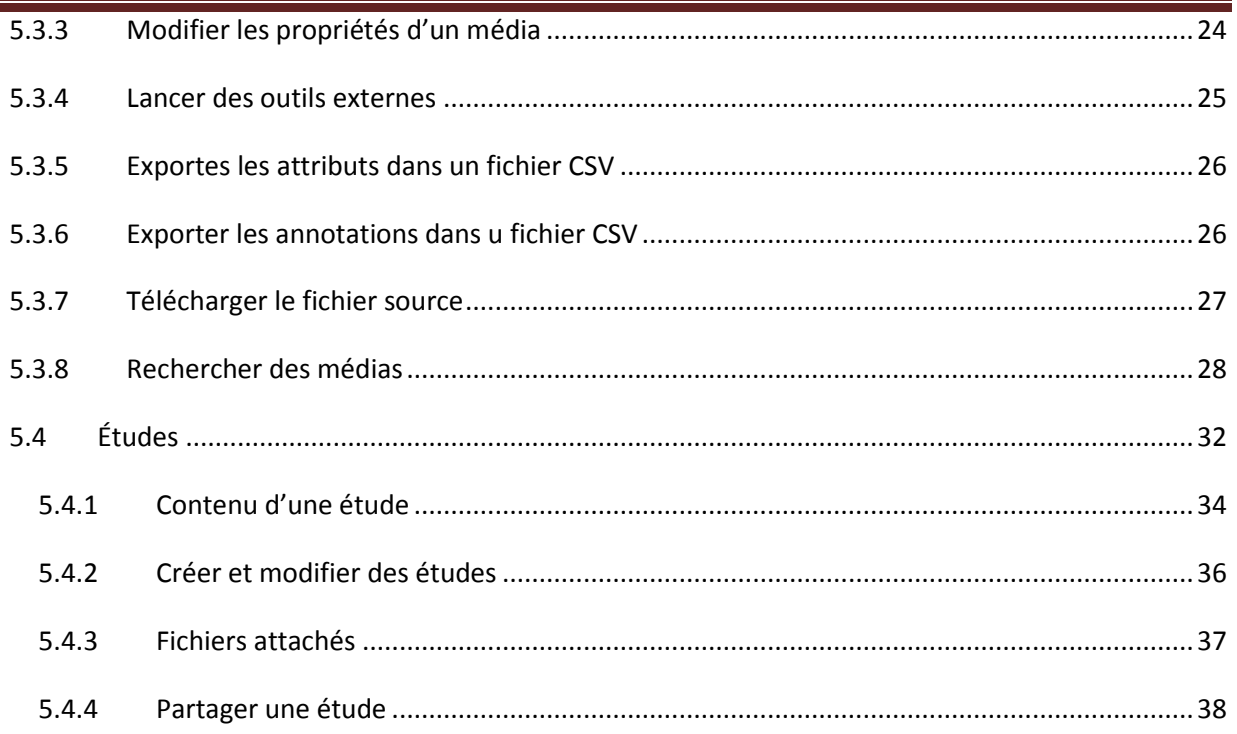

Ce document s'adresse seulement aux utilisateurs et aux entités qui utilisent mScope, et peut contenir de l'information privée et confidentielle. Si vous n'êtes pas un des destinataires de ce document, vous êtes alors prévenu que toute distribution ou reproduction de tout ou partie de ce document vous est interdite. Merci de votre coopération

### <span id="page-3-0"></span>**1. Introduction**

L'application mScope Recherche d'Aurora Interactive permet de documenter et consulter des études, de partager les connaissances et de collaborer en ligne, tout cela à partir des images médicales numériques, de façon simple et intuitive en utilisant un navigateur Web standard.

Ce document décrit les fonctionnalités de l'application mScope Recherche v3.9 pour les utilisateurs.

### <span id="page-3-1"></span>**2. Composantes et concepts de mScope Recherche**

Cette section décrit les principales composantes de l'application mScope Recherche, ses fonctionnalités de base de même que les interactions les liant.

#### <span id="page-3-2"></span>*2.1 Aperçu de mScope Recherche*

mScope Recherche consiste en une application Web de type client léger qui :

- gère l'ensemble des formats médias et de l'information requise au support de la recherche médicale
- utilise un portail centralisé mScope permettant l'organisation et le partage de médias ou d'informations médicales ainsi que le traitement des demandes utilisateurs pour le visionnement de médias stockés sur un ou plusieurs serveurs médias
- utilise le visualiseur universel mScope pour permettre aux utilisateurs de visionner, enrichir et collaborer à un média sans le déplacer du serveur de média
- fonctionne avec de multiples systèmes d'exploitation (exemple : Windows, Mac, Linux)
- est compatible avec plusieurs navigateurs Web (exemple : Microsoft Internet Explorer, Apple Safari, Mozilla Fiefox)
- supporte plusieurs formats d'image (exemple : l'ensemble des formats proposés par les fabriquants de scanner majeurs, DICOM, vidéo numérique, photo numérique)

Ce document s'adresse seulement aux utilisateurs et aux entités qui utilisent mScope, et peut contenir de l'information privée et confidentielle. Si vous n'êtes pas un des destinataires de ce document, vous êtes alors prévenu que toute distribution ou reproduction de tout ou partie de ce document vous est interdite. Merci de votre coopération

#### **DRA INTERA**  $AUPf$ PATHOLOGY COMMUNICATIONS POWERED BY THE

Le schéma ci-dessous illustre une implantation type de la suite mScope :

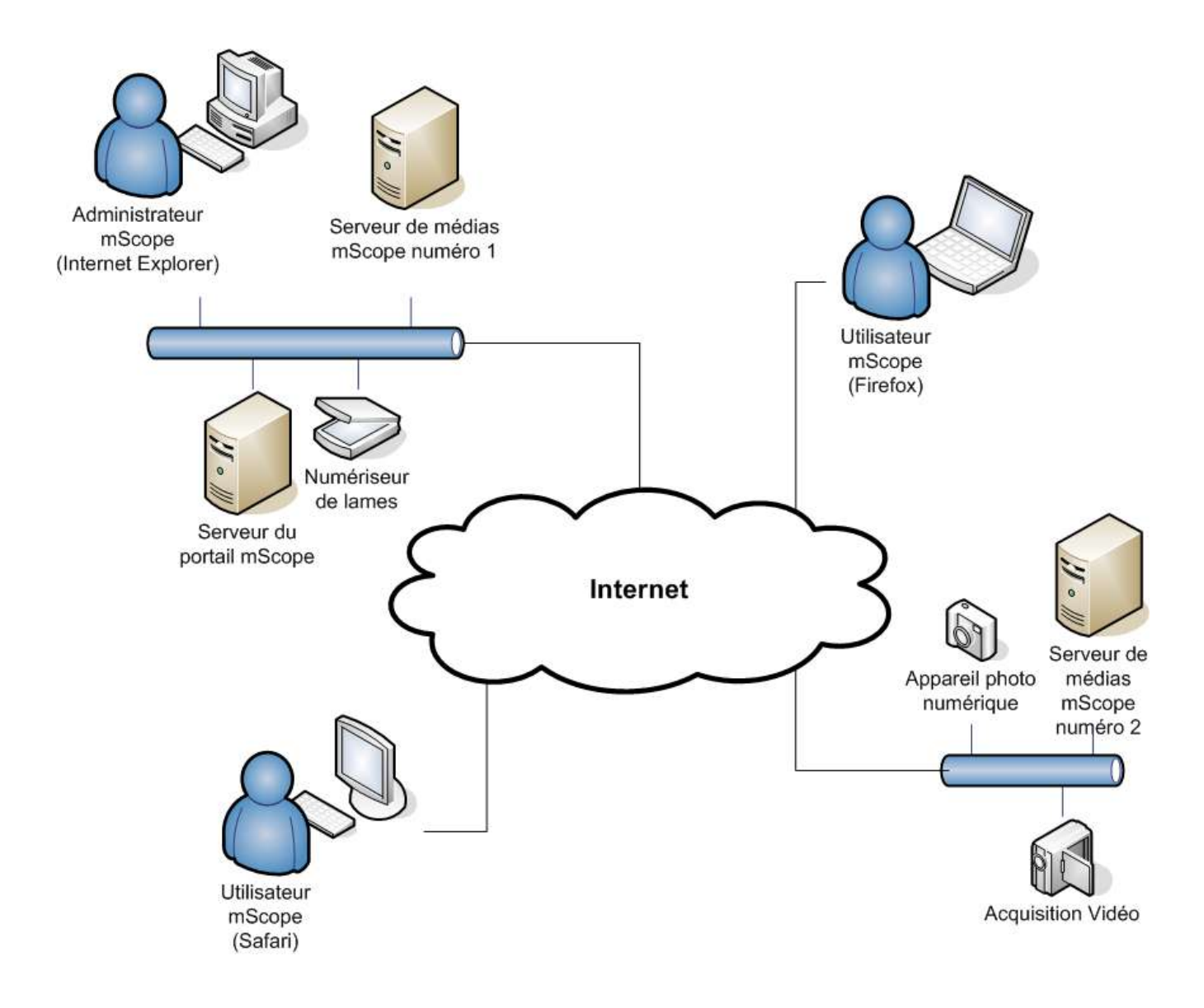

Ce document s'adresse seulement aux utilisateurs et aux entités qui utilisent mScope, et peut contenir de l'information privée et confidentielle. Si vous n'êtes pas un des destinataires de ce document, vous êtes alors prévenu que toute distribution ou reproduction de tout ou partie de ce document vous est interdite. Merci de votre coopération

### <span id="page-5-0"></span>*2.2 Qu'est-ce qu'un média?*

La suite pédagogique mScope définit un média comme tout fichier présentant une information visuelle. mScope est compatible avec des dizaines de formats de médias différents, par exemple :

- Images 2D (ex. : jpg, gif, etc)
- video (mpeg)
- images produites par des numériseurs de lames (ex : Aperio, Hamamatsu, Zeiss, etc.)
- Série DICOM

Ces médias sont représentés au niveau du portail mScope par une vignette

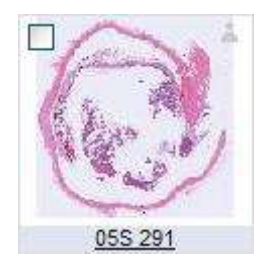

#### <span id="page-5-1"></span>*2.3 Aperçu du portail mScope*

Le portail mScope, accessible via le navigateur Web de son choix (Microsoft Internet Explorer, Apple Safari, Mozilla Firefox) consiste en l'espace de travail de base des utilisateurs et des administrateurs de la suite pédagogique mScope. Graĉe au portail mScope,il est possible d'accéder, de téléverser, de gérer, de lier, d'enrichir et de partager du contenu.

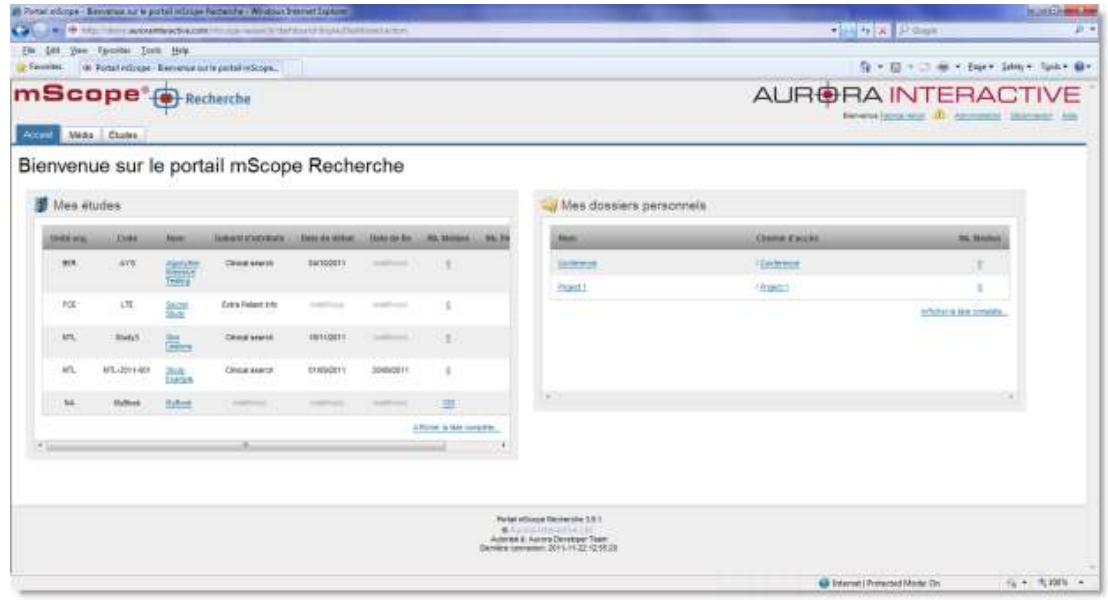

Ce document s'adresse seulement aux utilisateurs et aux entités qui utilisent mScope, et peut contenir de l'information privée et confidentielle. Si vous n'êtes pas un des destinataires de ce document, vous êtes alors prévenu que toute distribution ou reproduction de tout ou partie de ce document vous est interdite. Merci de votre coopération

La configuration du portail permet d'inclure l'ensemble ou certains des modules ci-dessous (onglets)

- Accueil (« tableau de bord »)
- Médias
- Études

Merci de vous référer à la *section Portail mScope (chapitre 5)* pour une description détaillée de ces modules et de leurs fonctionnalités.

#### <span id="page-6-0"></span>*2.4 Aperçu du visualiseur universel mScope*

Le visualiseur universel mScope consiste en une application Java s'exécutant directement dans le navigateur Web de l'utilisateur lorsque celui-ci clique sur la vignette d'un média présent dans le portail. Afin d'éliminer la nécessité d'un téléchargement complet du fichier média (fichier pouvant parfois atteindre plusieurs GBs), le visualisateur charge strictement les données correspondants à la région délimitée à la fenêtre d'aperçu. Le visualiseur universel mScope fournit aussi des outils de navigation, de zoom, d'annotation, d'exportation, de synchronisation et de collaboration

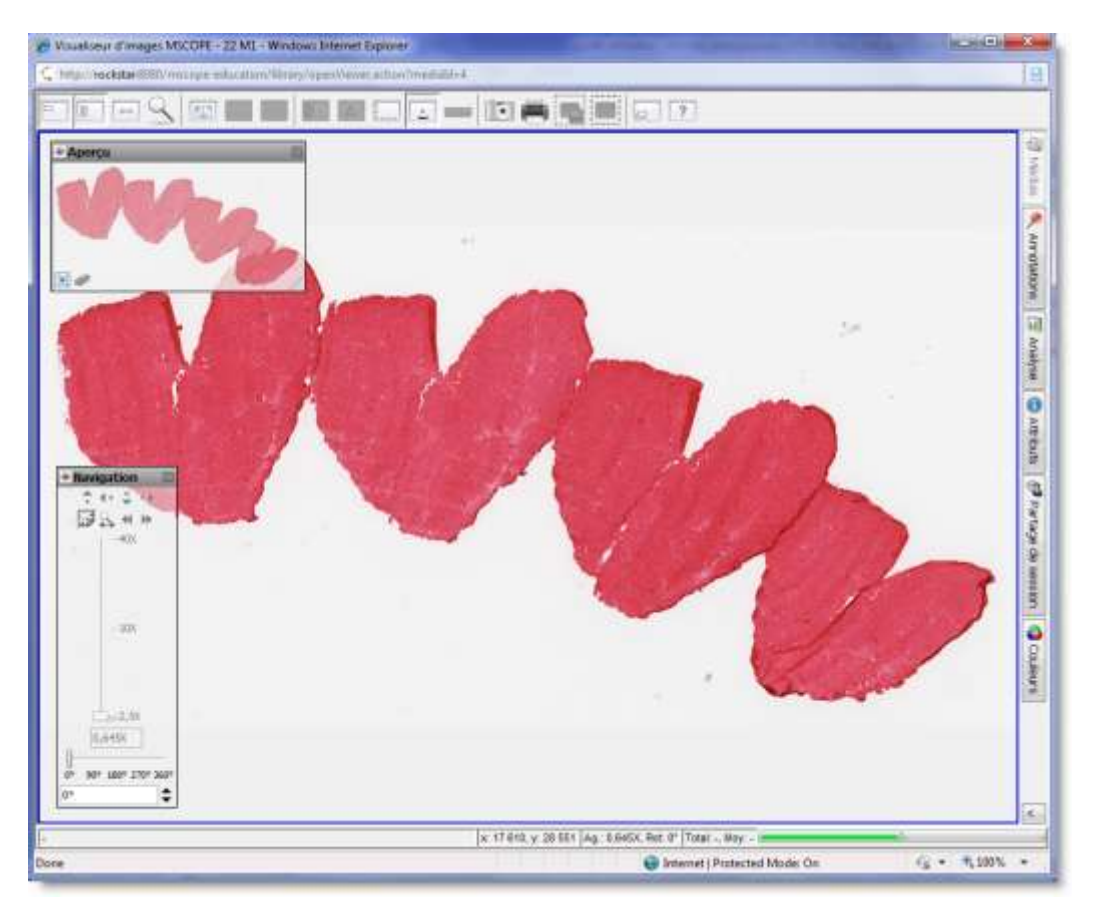

Ce document s'adresse seulement aux utilisateurs et aux entités qui utilisent mScope, et peut contenir de l'information privée et confidentielle. Si vous n'êtes pas un des destinataires de ce document, vous êtes alors prévenu que toute distribution ou reproduction de tout ou partie de ce document vous est interdite. Merci de votre coopération

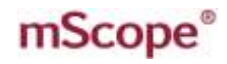

A INTFRA

La configuration du portail permet d'inclure l'ensemble ou certains des modules ci-dessous (onglets) :

- Attributs
- Couleurs
- Partage de sessions (collaboration)
- Annotations
- Analyse
- Médias

Merci de vous référer au guide *visualiseur mScope* pour une description détaillée de ces modules et de leurs fonctionnalités.

### <span id="page-7-0"></span>**3. Foire aux questions mScope**

Cette section présente les questions les plus fréquemment posées de la part des utilisateurs et des administrateurs de la suite pédagogique mScope.

#### <span id="page-7-1"></span>*3.1 Exigences matérielles et logicielles*

Le tableau suivant présente les exigences matérielles et logicielles minimales et optimales de la suite pédagogique mScope v3.9 :

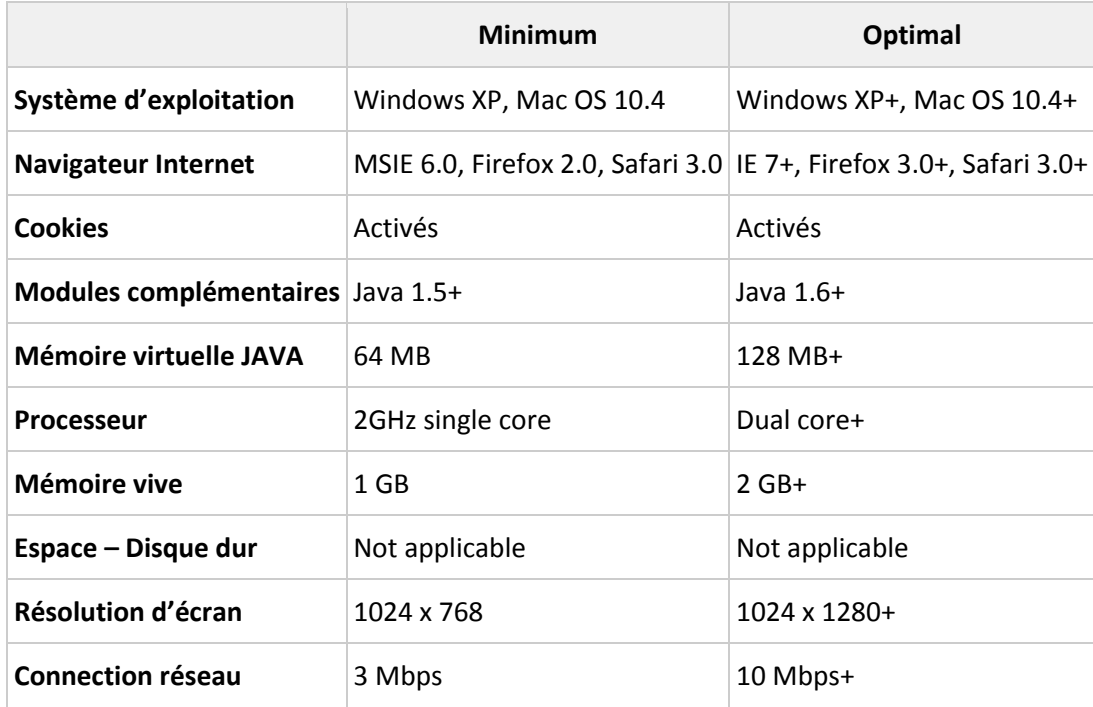

#### <span id="page-7-2"></span>*3.2 Configuration linguistique*

L'application mScope Pédagogique détecte la langue sélectionnée au niveau du navigateur Web de l'utilisateur afin d'afficher la traduction adéquate. Si la langue de l'utilisateur n'est pas disponible dans mScope, l'application sera affichée en anglais.

Ce document s'adresse seulement aux utilisateurs et aux entités qui utilisent mScope, et peut contenir de l'information privée et confidentielle. Si vous n'êtes pas un des destinataires de ce document, vous êtes alors prévenu que toute distribution ou reproduction de tout ou partie de ce document vous est interdite. Merci de votre coopération

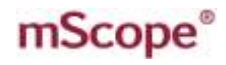

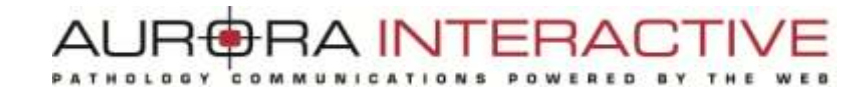

 Allemand Portugais

Voici la liste des langues disponibles dans l'application mScope Pédagogique v3.9 :

- Français
- Anglais
- Espagnol

#### <span id="page-8-0"></span>*3.3 Identification et déconnexion*

L'entrée au portail mScope nécessite l'identification de chaque utilisateur :

- 1. Cliquez sur le lien "Se Connecter" situé en haut à droite de la page du portail mScope afin d'accéder à la page d'identification.
- 2. Entrez votre nom d'utilisateur et votre mot de passe et cliquez sur le bouton "Se connecter"

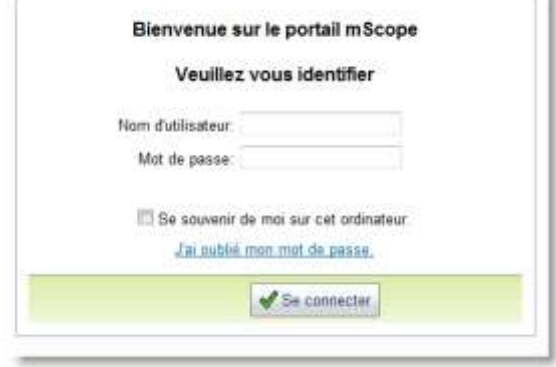

**Astuce :** En cochant « Se souvenir de moi sur cet ordinateur », le mot de passe de l'utilisateur est conservé en mémoire, permettant ainsi l'identification automatique de l'usager à sa visite suivante du portail.

Afin de terminer une session en cours, l'utilisateur doit cliquer sur le lien « Déconnexion » situé en haut à droit de l'écran. L'utilisateur est alors redirigé sur la page de connexion.

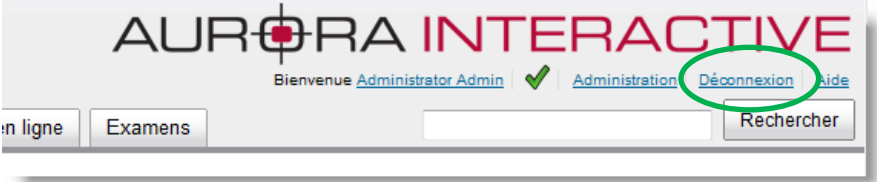

Ce document s'adresse seulement aux utilisateurs et aux entités qui utilisent mScope, et peut contenir de l'information privée et confidentielle. Si vous n'êtes pas un des destinataires de ce document, vous êtes alors prévenu que toute distribution ou reproduction de tout ou partie de ce document vous est interdite. Merci de votre coopération

### <span id="page-9-0"></span>*3.4. Mot de passé oublié*

En cas d'oubli de mot de passe, cliquez sur le lien « J'ai oublié mon mot de passe ».

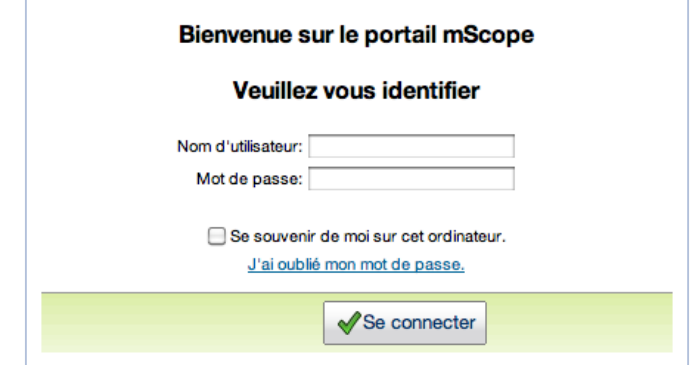

Entrez votre nom d'utilisateur et cliquez « Envoyer » afin de recevoir un nouveau mot de passe à l'adresse courriel associée à votre profil d'utilisateur mScope.

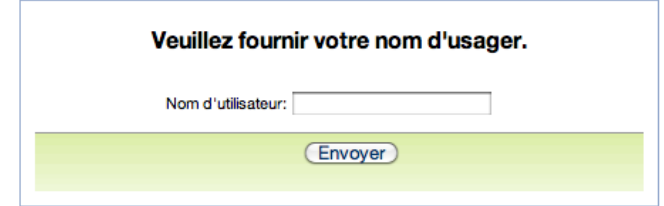

#### <span id="page-9-1"></span>*3.5 Configurations non-supportées*

Lors de la connection d'un utilisateur au portail mScope, une vérification des systèmes est effectuée, permettant de confirmer la présence de l'ensemble des composantes et des logiciels requis à l'exécution de la suite mScope. Si les vérifications sont réussites, l'utilisateur est redirigé à la page d'accueil. Dans le cas contraire, un message d'erreur s'affiche à l'écran.

Ce document s'adresse seulement aux utilisateurs et aux entités qui utilisent mScope, et peut contenir de l'information privée et confidentielle. Si vous n'êtes pas un des destinataires de ce document, vous êtes alors prévenu que toute distribution ou reproduction de tout ou partie de ce document vous est interdite. Merci de votre coopération

En cliquant sur le lien « Plus d'information », une page résumant l'ensemble des configurations s'affiche, comparant ainsi les configurations actuelles à celles requises par la suite mScope.

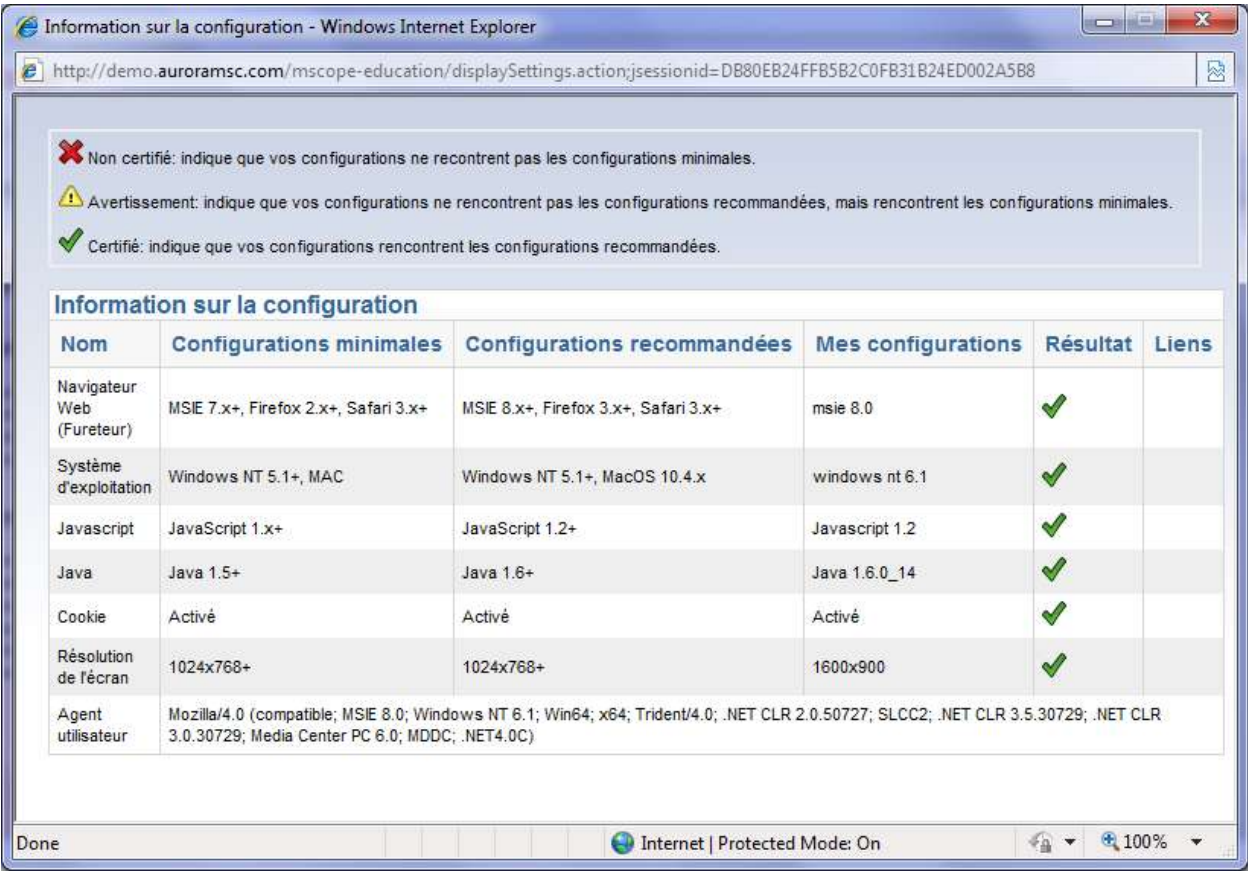

En cliquant sur l'un des « liens » disponibles au niveau du tableau ci-dessus, l'utilisateur est redirigé vers un site web permettant le téléchargement des composantes manquantes. *Note :* Il est possible que votre administrateur réseau ait restreint vos droits quant aux téléchargements. Dans un tel cas, veuillez le contacter afin de pouvoir procéder aux mises à jour requises.

Veuillez noter que l'une des causes les plus communes de « configurations non-supportées » n'étant pas identifiée au niveau du sommaire des configurations est liée au niveau de sécurité du navigateur web. Pour résoudre la situation, réduisez le niveau de sécurité de votre navigateur et rafraîchissez la page d'accueil.

Ce document s'adresse seulement aux utilisateurs et aux entités qui utilisent mScope, et peut contenir de l'information privée et confidentielle. Si vous n'êtes pas un des destinataires de ce document, vous êtes alors prévenu que toute distribution ou reproduction de tout ou partie de ce document vous est interdite. Merci de votre coopération

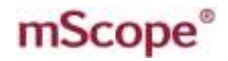

### **4. Profil d'utilisateur**

<span id="page-11-0"></span>Accédez à votre profil d'utilisateur à tout moment au sein du portail en cliquant sur votre nom d'utilisateur, affiché au coin supérieur droit de votre navigateur afin de modifier votre mot de passe ou d'accéder à vos configurations.

RA INTERAI

PATHOLOGY COMMUNICATIONS POWERED

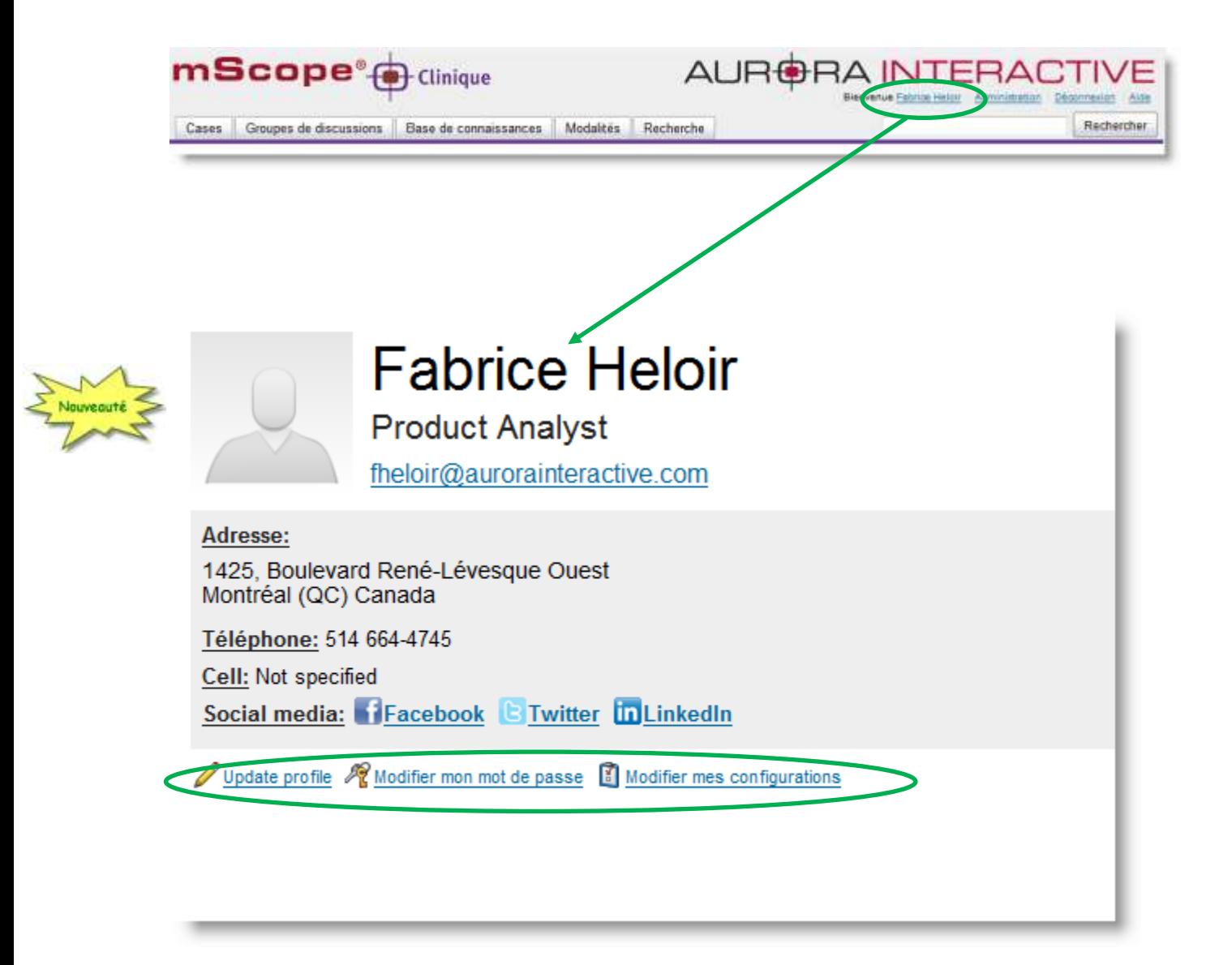

Ce document s'adresse seulement aux utilisateurs et aux entités qui utilisent mScope, et peut contenir de l'information privée et confidentielle. Si vous n'êtes pas un des destinataires de ce document, vous êtes alors prévenu que toute distribution ou reproduction de tout ou partie de ce document vous est interdite. Merci de votre coopération

### <span id="page-12-0"></span>*4.1 Modifier son profil d'utilisateur*

Dans cette page vous pouvez modifier vos informations personnelles, vos coordonnées ainsi que vos liens vers les réseaux sociaux.

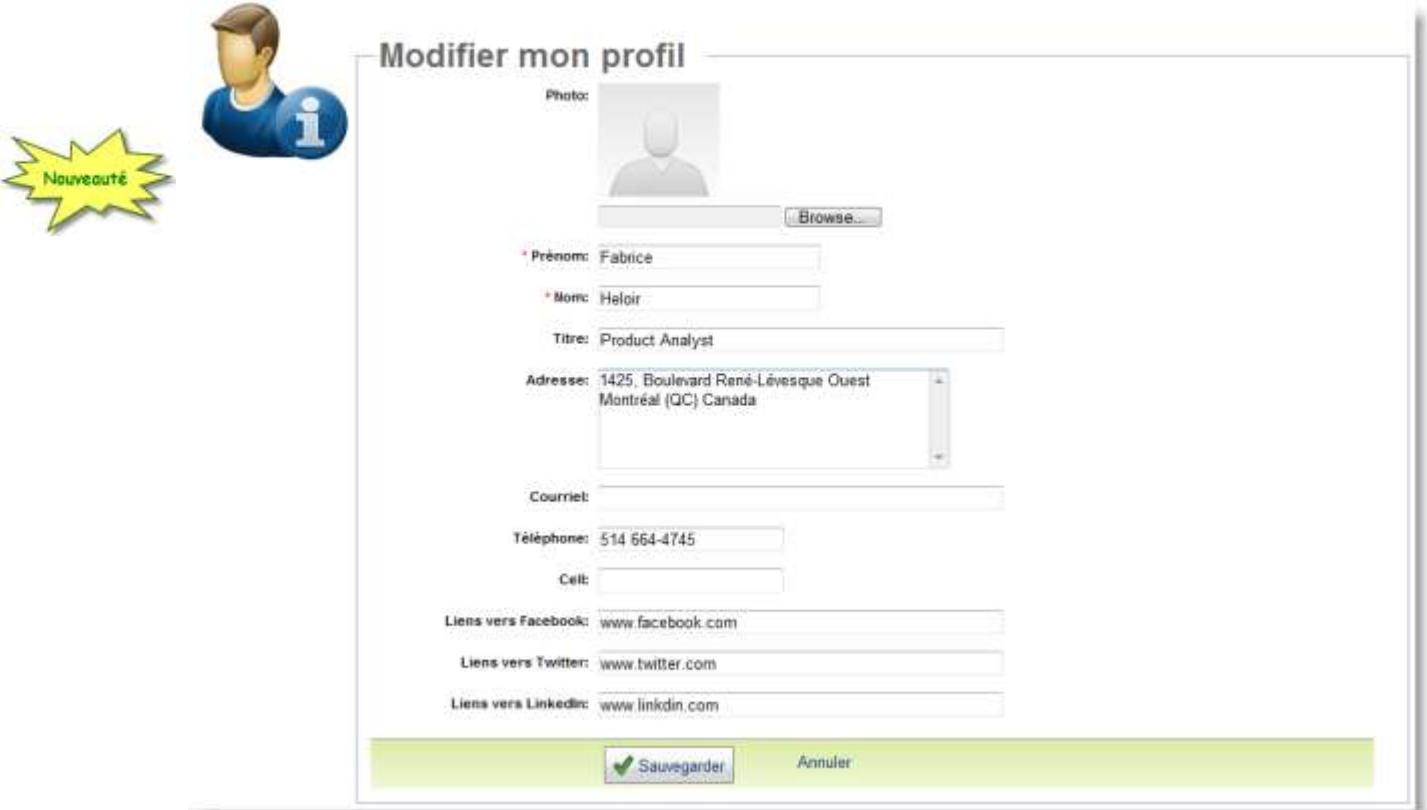

Ce document s'adresse seulement aux utilisateurs et aux entités qui utilisent mScope, et peut contenir de l'information privée et confidentielle. Si vous n'êtes pas un des destinataires de ce document, vous êtes alors prévenu que toute distribution ou reproduction de tout ou partie de ce document vous est interdite. Merci de votre coopération

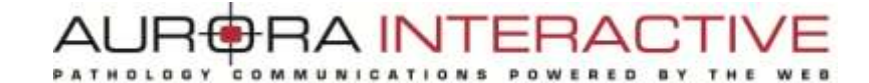

#### <span id="page-13-0"></span>*4.2 Modifier son mot de passe*

Pour modifier votre mot de passe, cliquez sur le lien « Modifier votre mot de passe » du menu « Actions » et entrez vos anciens et nouveaux mots de passe avant de cliquer sur « Sauvegarder » :

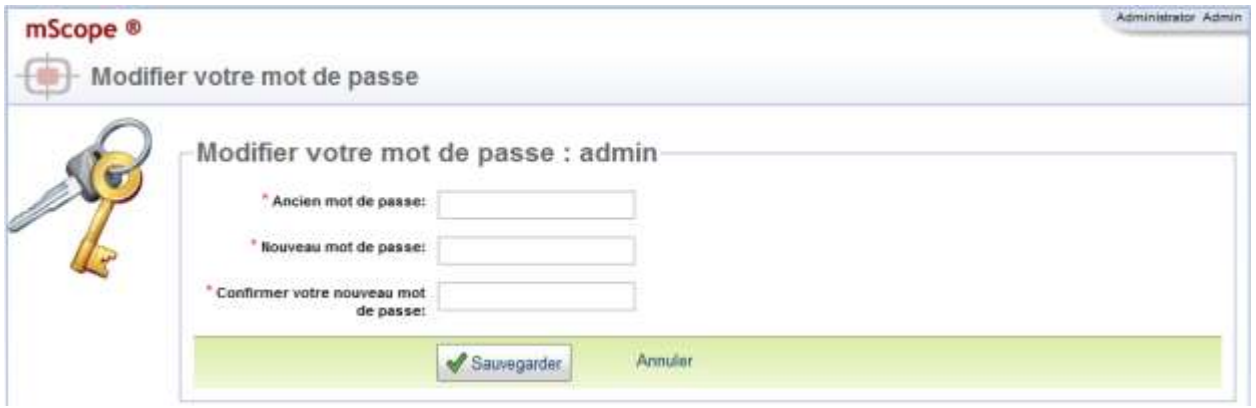

Ce document s'adresse seulement aux utilisateurs et aux entités qui utilisent mScope, et peut contenir de l'information privée et confidentielle. Si vous n'êtes pas un des destinataires de ce document, vous êtes alors prévenu que toute distribution ou reproduction de tout ou partie de ce document vous est interdite. Merci de votre coopération

#### <span id="page-14-0"></span>*4.3 Modifier ses configurations*

Afin de modifier les propriétés du visualiseur, cliquez sur le lien « Modifier mes configurations » du menu « Actions » de votre profil.

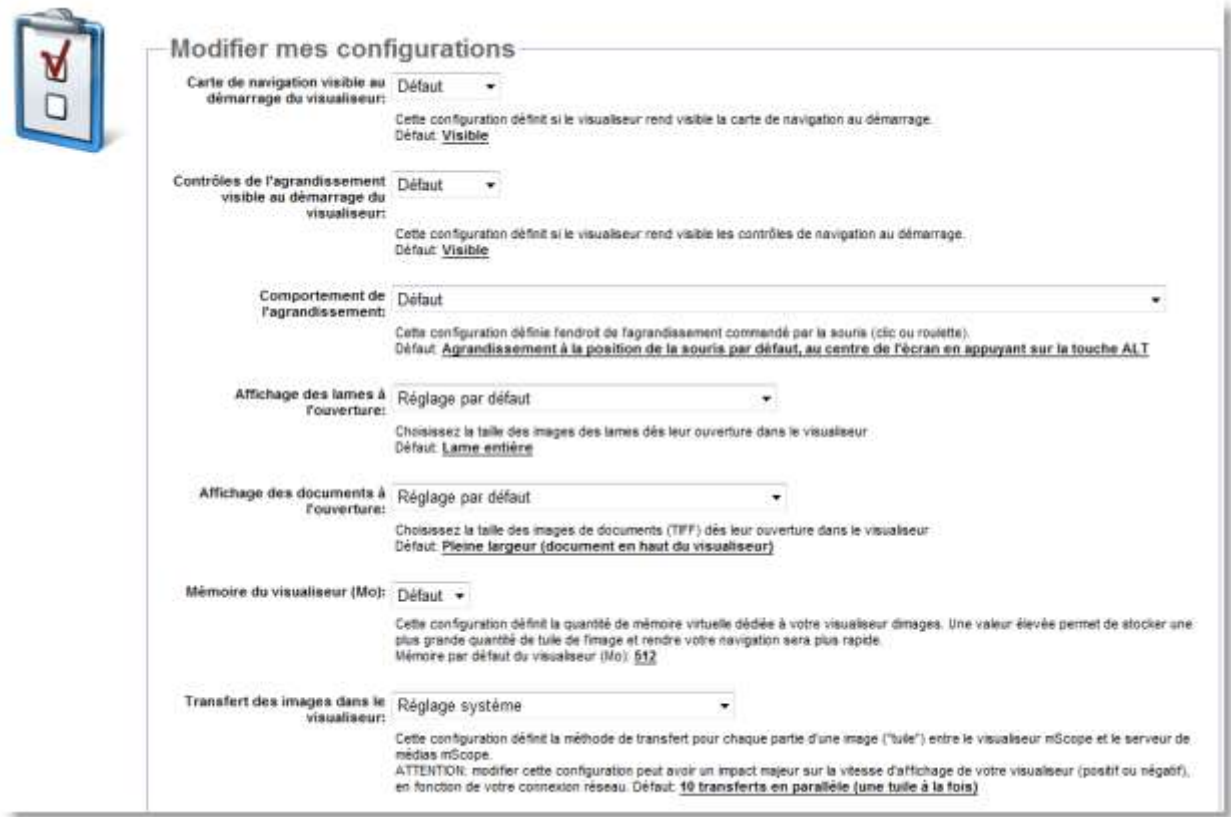

Les aspects suivants du visualiseur peuvent être configurés :

- **Visibilité de la carte de navigation au démarrage du visualiseur :** Initialement visible ou non visible par défaut
- **Visibilité des contrôles de navigation :** Initialement visible ou non visible par défaut
- **Comportement de l'agrandissement :** Agrandissement par défaut au centre de l'écran ou à la position de la souris
- **Affichage des lames à l'ouverture :** pleine largeure, entière ou à un agrandissement particulier

Ce document s'adresse seulement aux utilisateurs et aux entités qui utilisent mScope, et peut contenir de l'information privée et confidentielle. Si vous n'êtes pas un des destinataires de ce document, vous êtes alors prévenu que toute distribution ou reproduction de tout ou partie de ce document vous est interdite. Merci de votre coopération

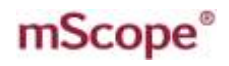

- **Affichage des documents à l'ouverture :** pleine largeure, entier ou à un agrandissement particulier
- **Mémoire du visualiseur (Mo) :** Augmente la performance du visualiseur mScope en fonction de la puissance de votre ordinateur. Le tableau ci-dessous énonce les configurations recommandées en fonction de la mémoire vive de votre ordinateur :

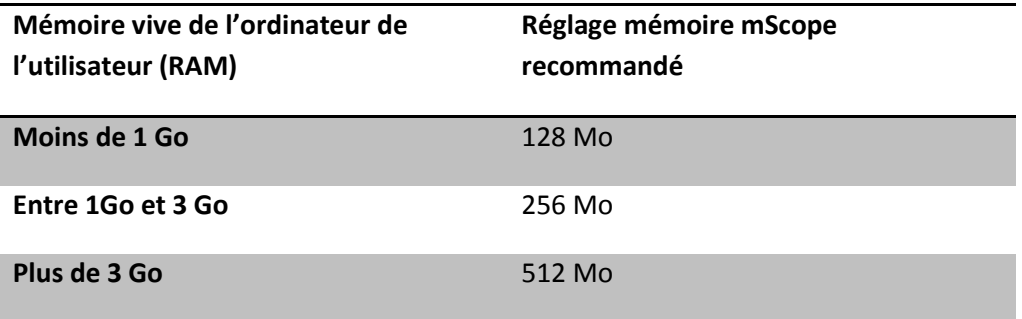

Mise en garde : L'augmentation de la mémoire du visualiseur mScope pourrait entraîner un ralentissement au niveau d'applications concurrentes de votre ordinateur. Dans une telle éventualité, révisez votre sélection à la baisse.

- **Transfert des images dans le visualiseur:** Cette configuration définit la méthode de transfert pour chaque partie d'une image ("tuile") entre le visualiseur mScope et le serveur de médias mScope. ATTENTION: modifier cette configuration peut avoir un impact majeur sur la vitesse d'affichage de votre visualiseur (positif ou négatif), en fonction de votre connexion réseau.
- **Position initiale des nouvelles annotations:** Cette configuration permet de définir la position initiale des nouvelles annotations dans la liste des annotations

Ce document s'adresse seulement aux utilisateurs et aux entités qui utilisent mScope, et peut contenir de l'information privée et confidentielle. Si vous n'êtes pas un des destinataires de ce document, vous êtes alors prévenu que toute distribution ou reproduction de tout ou partie de ce document vous est interdite. Merci de votre coopération

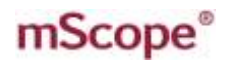

### **5. Portail mScope**

<span id="page-16-0"></span>Le portail mScope, acessible via le navigateur web de votre choix (Microsoft Internet Explorer, Apple suite pédagogique mScope. Une fois connecté au portail mScope, il est possible d'accéder, téléverser, gérer, lier, enrichir et partager du contenu de même que collaborer entre utilisateurs.

Le portail peut être configuré pour inclure tout ou partie des modules ci-dessous

• Accueil (tableau de bord)

Études

Bibliothèque de médias

#### <span id="page-16-1"></span>*5.1 Entête du portail mScope*

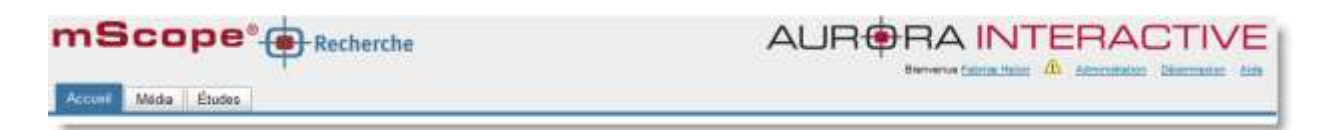

L'entête du portail mScope est disponible sur toutes les pages du portail (en haut de page) et inclut les éléments suivants :

**Profil de l'utilisateur :** : Cliquer sur le nom d'utilisateur visible à la droite de « Bienvenue » permet d'être redirigé vers la page de profil où il est possible de modifier son mot de passe.

**Exigences :** Un outil de validation des exigences de mScope est également affiché à la droite de votte nom. La présence d'un crochet confirme que toutes les exigences systèmes sont rencontrées quant au navigateur web, à java ainsi qu'à la résolution d'écran. Le non-respect d'une exigence serait signalé par la présence d'un « X ».

**Administration :** Le lien « Administration » est seulement visible aux utilisateurs ayant des privilèges administratifs. Si visible, l'usager pourra accéder à la page « Administration » et ainsi avoir accès à la gestion des utilisateurs, des groupes, des serveurs, des licences, des attributs, des médias et des types d'associations. (Pour de plus amples détails, consultez la section 8.)

**Déconnexion :** Cliquer sur « Déconnexion » au niveau du coin droit de l'en-tête permet à l'utilisateur d'être déconnecté du portail et rédirigé à la page d'accueil.

**Aide en ligne :** Cliquer sur aide redirige l'utilisateur au site web d'aide en ligne d'Aurora via lequel il est possible d'obtenir documentation et support technique.

Ce document s'adresse seulement aux utilisateurs et aux entités qui utilisent mScope, et peut contenir de l'information privée et confidentielle. Si vous n'êtes pas un des destinataires de ce document, vous êtes alors prévenu que toute distribution ou reproduction de tout ou partie de ce document vous est interdite. Merci de votre coopération

### mScope<sup>®</sup>

Recherche : L'outil de recherche permet à l'utilisateur d'effectuer une recherche par mot-clé au niveau des médias, des études ou des projets.

**Menu de navigation (onglets) :** Cliquer sur un des onglets du menu permet d'accéder au module choisi. Note : Le nom du module consulté s'affiche au-dessus du menu de navigation aux côtés de la cible mScope. L'accessibilité aux modules est définie en fonction des droits de chaque utilisateur.

Ce document s'adresse seulement aux utilisateurs et aux entités qui utilisent mScope, et peut contenir de l'information privée et confidentielle. Si vous n'êtes pas un des destinataires de ce document, vous êtes alors prévenu que toute distribution ou reproduction de tout ou partie de ce document vous est interdite. Merci de votre coopération

#### **RAINTERACT**  $\Delta I$  IF COMMUNICATIONS POWERED BY THE PATHOLOGY

#### <span id="page-18-0"></span>*5.2 Accueil – Tableau de Bord*

La tableau de bord est accessible en cliquant sur l'onglet « Accueil » du menu de navigation ou encore au niveau de l'en-tête. Deux « widgets » sont disponibles, pour vous permettre d'accèder plus rapidement à vos documents :

- Mes études
- Mes dossiers personnels

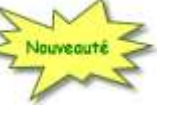

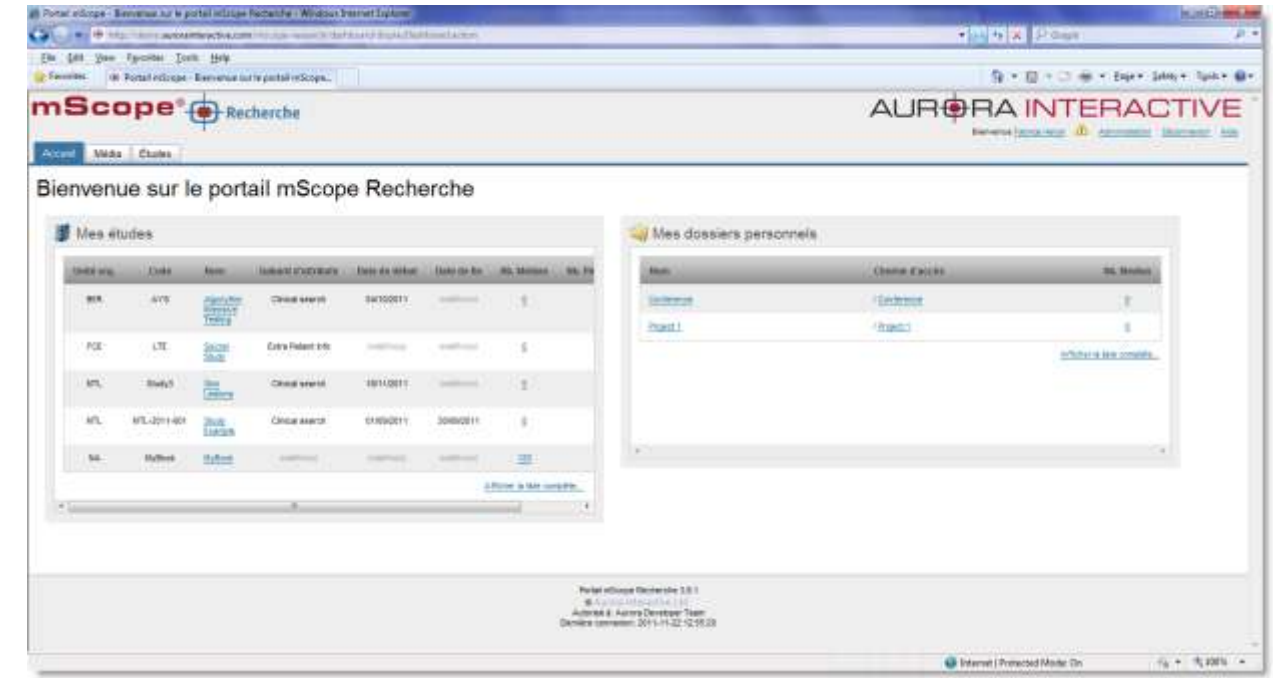

Ce document s'adresse seulement aux utilisateurs et aux entités qui utilisent mScope, et peut contenir de l'information privée et confidentielle. Si vous n'êtes pas un des destinataires de ce document, vous êtes alors prévenu que toute distribution ou reproduction de tout ou partie de ce document vous est interdite. Merci de votre coopération

#### <span id="page-19-0"></span>*5.3 Bibliothèque de médias*

La bibliothèque consiste en une aire de storage massif disponible à l'ensemble des utilisateurs et groupes. Tous les médias sont stockés à cet endroit.

C'est aussi à cet endroit que vous pouvez créer vos propres répertoires afin de classer les images à votre convenance.

Les médias sont ajoutés à la bibliothèque à travers un mécanisme de répertoire d'ingestion et de répertoir de dépôt sécurisé, tout en étant associé automatiquement à une étude.

Vous pouvez aussi ajouter des méta-données à chaque images (dépôt de fichier .CSV), qui seront indexées en base de données et disponibles à travers l'engin de recherche.

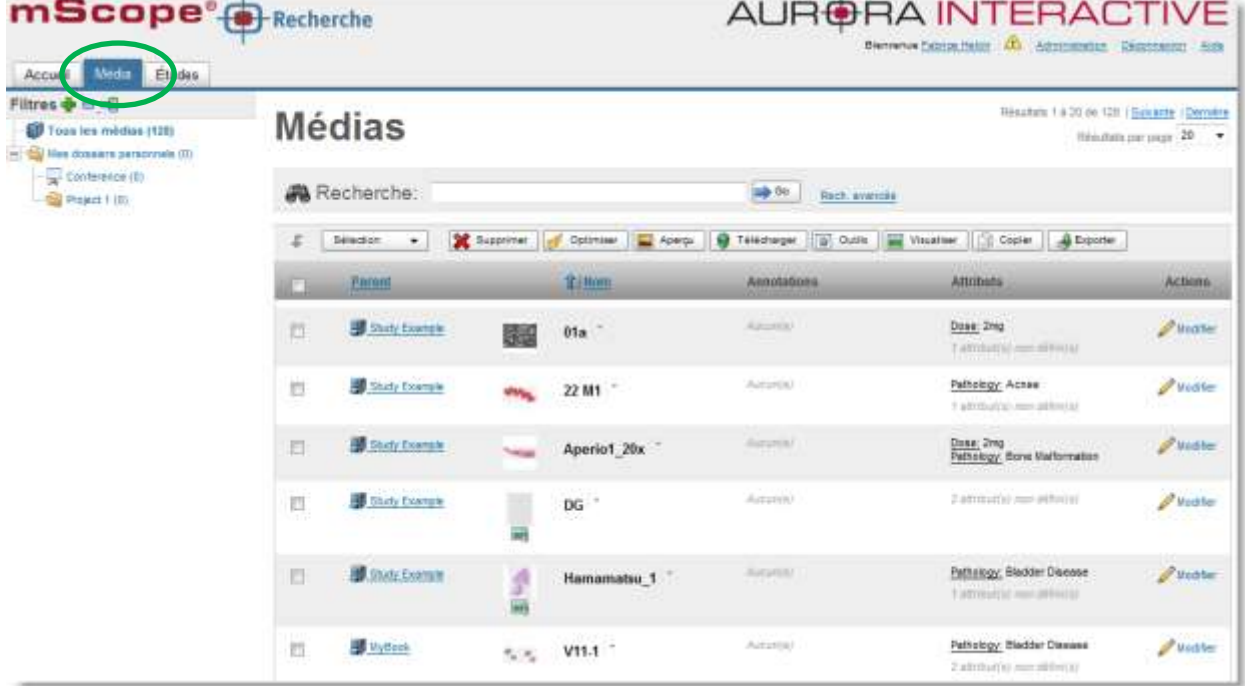

#### **Navigation dans la bibliothéque (menu de gauche)**

- **Tous les médias :** retrouver tous les médias approuvés, sans aucun filtre.
- **Mes dossiers personnels :** retrouver plus facilement les images avec lesquelles vous travaillez.

**Visualisation d'un média :** Cliquer sur une vignette pour afficher l'image dans le visualiseur universel mScope. *Pour plus d'information sur le visualiseur, veuillez vous référer au guide d'utilisateur du visualiseur universel.*

**Détails d'un média :** Cliquer le triangle bleu situé à côté d'une image pour afficher plus d'information, et un aperçu plus grand.

Ce document s'adresse seulement aux utilisateurs et aux entités qui utilisent mScope, et peut contenir de l'information privée et confidentielle. Si vous n'êtes pas un des destinataires de ce document, vous êtes alors prévenu que toute distribution ou reproduction de tout ou partie de ce document vous est interdite. Merci de votre coopération

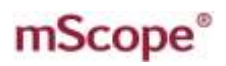

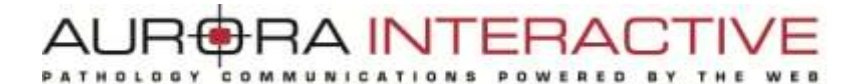

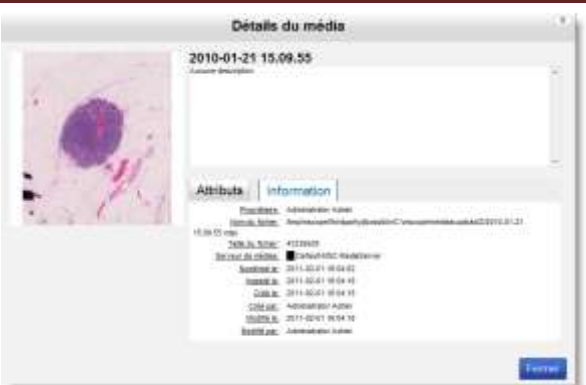

**Barre d'outils Media :** Liste les opérations possibles au niveau du module « Bibliothèque »

- **Supprimer**
- **Optimiser** : Pour plus d'efficacité dans l'affichage des images, vous pouvez générer une version « légère » d'une lame numérisée. Cette fonction est surtout utile pour les formats dans lesquels les tuiles se chevauchent.

Les images « légères » générées corrigent ce problème de chevauchement, ce qui réduit la quantité d'information stockée et améliore la visualisation.

Note : Cette fonctionnalité est actuellement disponible pour les formats d'image ZEISS uniquement.

- **Aperçu** : Cette fonction vous permet de générer un aperçu manquant ou brisé pour un média déjà importé dans mScope.
- **Copier :** veuillez vous référer à la section *5.3.4*
- **Télécharger :** téléchargez le fichier original de l'image pour vos en servir en dehors de mScope
- **Visualiseur :** ouvrir les images sélectionnez dans le visualiseur mSscope
- **Outils :** permet de lancer des outils externes à mScope, avec (ou sans) des images présentes dans la librarie de médias
- **Exporter :** exporte toutes les attributs de la sélection dans un fichier .CSV

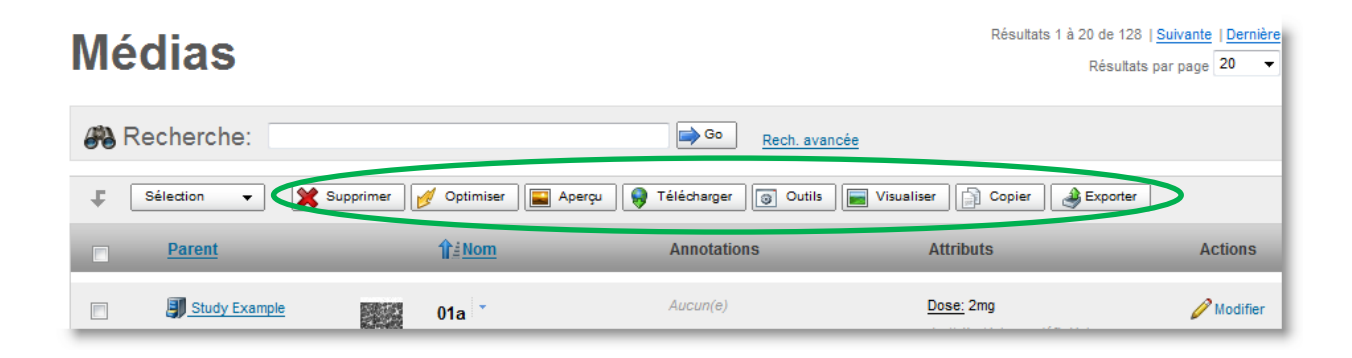

Ce document s'adresse seulement aux utilisateurs et aux entités qui utilisent mScope, et peut contenir de l'information privée et confidentielle. Si vous n'êtes pas un des destinataires de ce document, vous êtes alors prévenu que toute distribution ou reproduction de tout ou partie de ce document vous est interdite. Merci de votre coopération

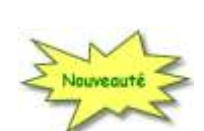

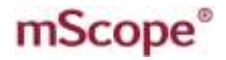

#### <span id="page-21-0"></span>*5.3.1 Mes dossiers personnels*

Mes dossiers personnels est un espace de travail, une zone propre à chaque utilisateur.

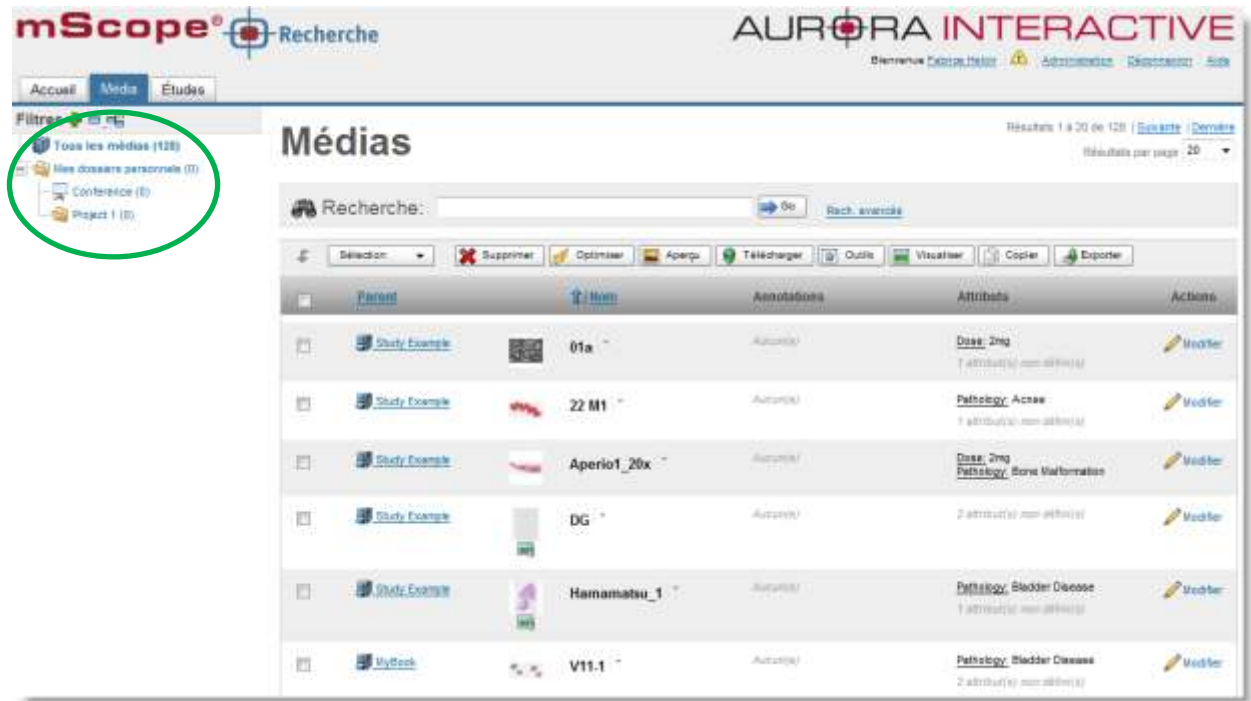

Cliquez sur le plus vert pour créer autant de répertoire et sous répertoire que vous le souhaitez.

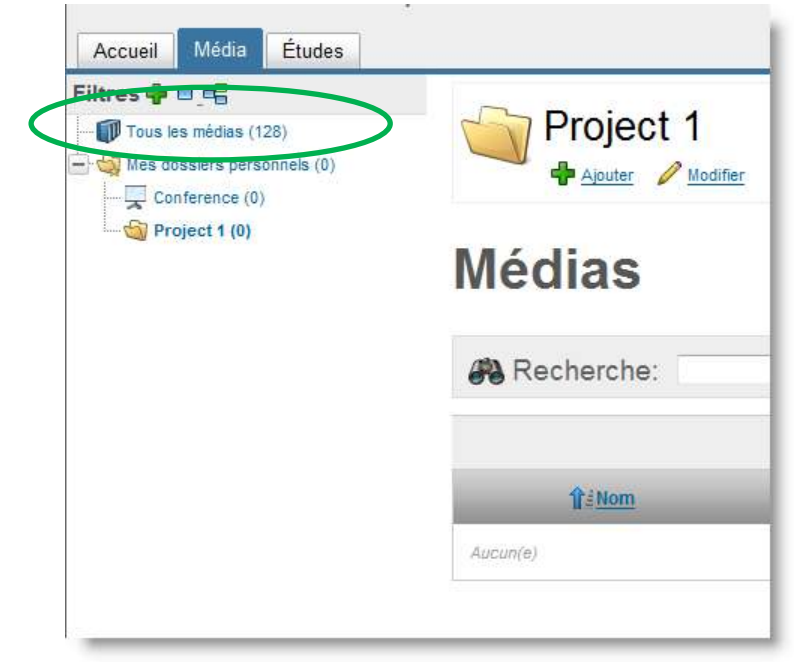

Ce document s'adresse seulement aux utilisateurs et aux entités qui utilisent mScope, et peut contenir de l'information privée et confidentielle. Si vous n'êtes pas un des destinataires de ce document, vous êtes alors prévenu que toute distribution ou reproduction de tout ou partie de ce document vous est interdite. Merci de votre coopération

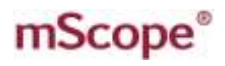

#### RA INTERAI PATHOLOGY COMMUNICATIONS POWERED BY

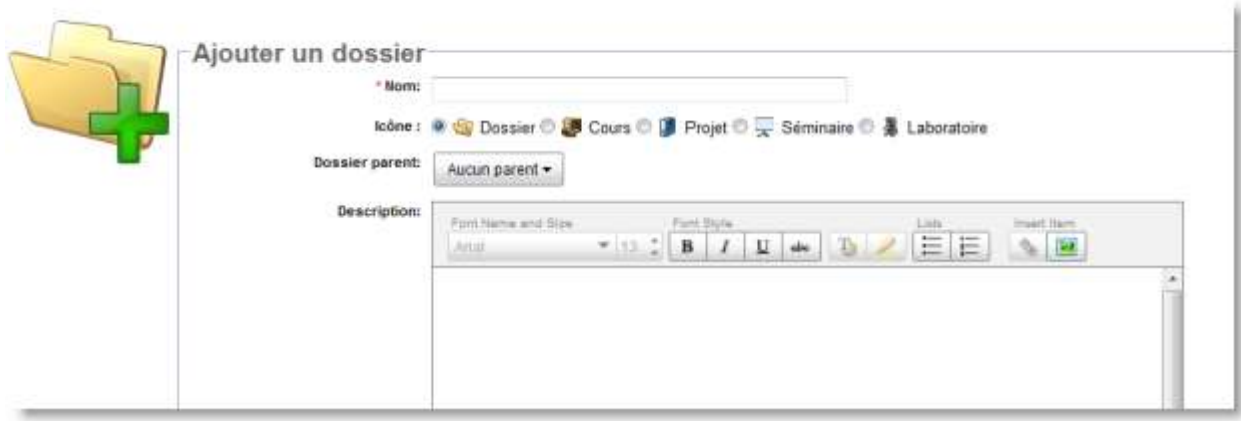

Lorsque vous copiez des médias vers vos sous répertoires, cette information apparait aussi dans la liste générale de médias.

#### <span id="page-22-0"></span>*5.3.2 Copier des médias*

Cette section décrit l'écran de copie d'un ou plusieurs médias vers un ou plusieurs modules de la suite pédagogique mScope.

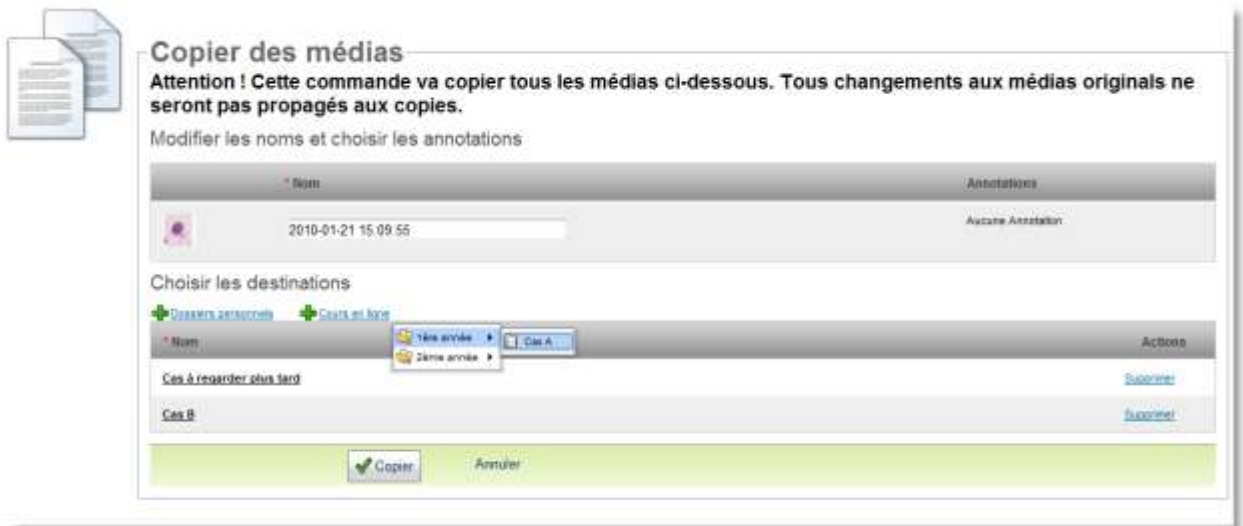

Si le média comporte des annotations, vous avez la possibilité de les copier aussi.

Dans le cas d'une copie d'un seul média, vous pouvez choisir une à une les annotations à copier. Dans le cas d'une copie de multiples médias à la fois, vous avez le choix de copier toutes les annotations ou aucune.

Ce document s'adresse seulement aux utilisateurs et aux entités qui utilisent mScope, et peut contenir de l'information privée et confidentielle. Si vous n'êtes pas un des destinataires de ce document, vous êtes alors prévenu que toute distribution ou reproduction de tout ou partie de ce document vous est interdite. Merci de votre coopération

### mScope<sup>®</sup>

### <span id="page-23-0"></span>*5.3.3 Modifier les propriétés d'un média*

Les propriétés d'un média peuvent être modifiées en cliquant sur le lien « modifier » de l'image au niveau de la colonne « Actions ».

#### Résultats 1 à 20 de 128 | Suivante | Dernière **Médias** Résultats par page 20 **Al** Recherche:  $\Rightarrow$  Go Rech, avancée Œ. Sélection  $\ddot{\phantom{1}}$ Supprimer different property of the Aperçu ( of Télécharger ( of Outils | visualiser | of Copier | 8 Exporter Annotations **Attributs Actions** Parent **T**≟Nom  $\Box$ Study Example Aucun(e) Dose: 2mg Modifie  $\Box$  $01a$ 1 attribut(s) non défini(s) Study Example  $Aucun(e)$ Pathology: Acnee Modifier  $\Box$ 22 M1 1 attribut(s) non défini(s) Study Example Aucun(e) Dose: 2mg<br>Pathology: Bone Malformation Modifier  $\Box$ Aperio1\_20x Study Example Aucun(e) 2 attribut(s) non défini(s)  $\qquad \qquad \blacksquare$  $DG$ Modifie Ē.

Une fenêtre de modification apparait, pour vous permettre de modifier les informations du média.

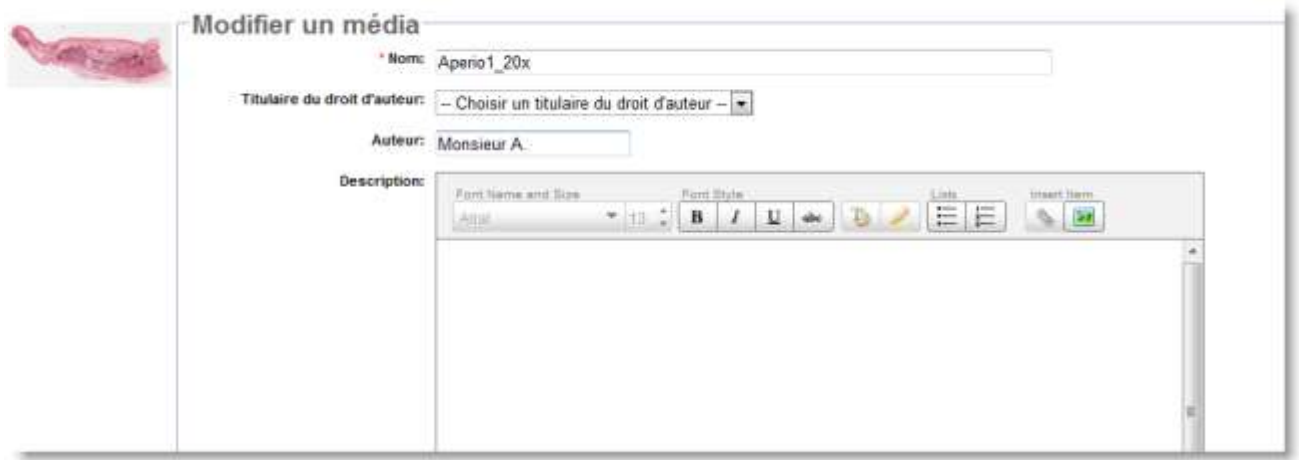

Ce document s'adresse seulement aux utilisateurs et aux entités qui utilisent mScope, et peut contenir de l'information privée et confidentielle. Si vous n'êtes pas un des destinataires de ce document, vous êtes alors prévenu que toute distribution ou reproduction de tout ou partie de ce document vous est interdite. Merci de votre coopération

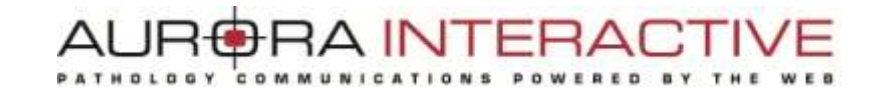

#### <span id="page-24-0"></span>*5.3.4 Lancer des outils externes*

Un outil externe est une application tierce que vous pouvez lancer directement depuis mScope, avec (à sans) des médias exitants dans le bibliothèque de médias.

- Sans image : cliquez simplement le bouton « Outils » puis sélectionnez l'application que vous souhaitez ouvrir parmi celle disponibles dans fenêtre de lancement des outils externes.
- Avec image(s) :
	- o Sélectionnez dans la bibliothèque les images désirées
	- o Cliquez sur le bouton « outils »
	- o Choisissez l'application désirée

Si vous avez besoin de plus d'information sur les outils externes installés dans votre version de mScope, veuillez contacter votre administrateur système.

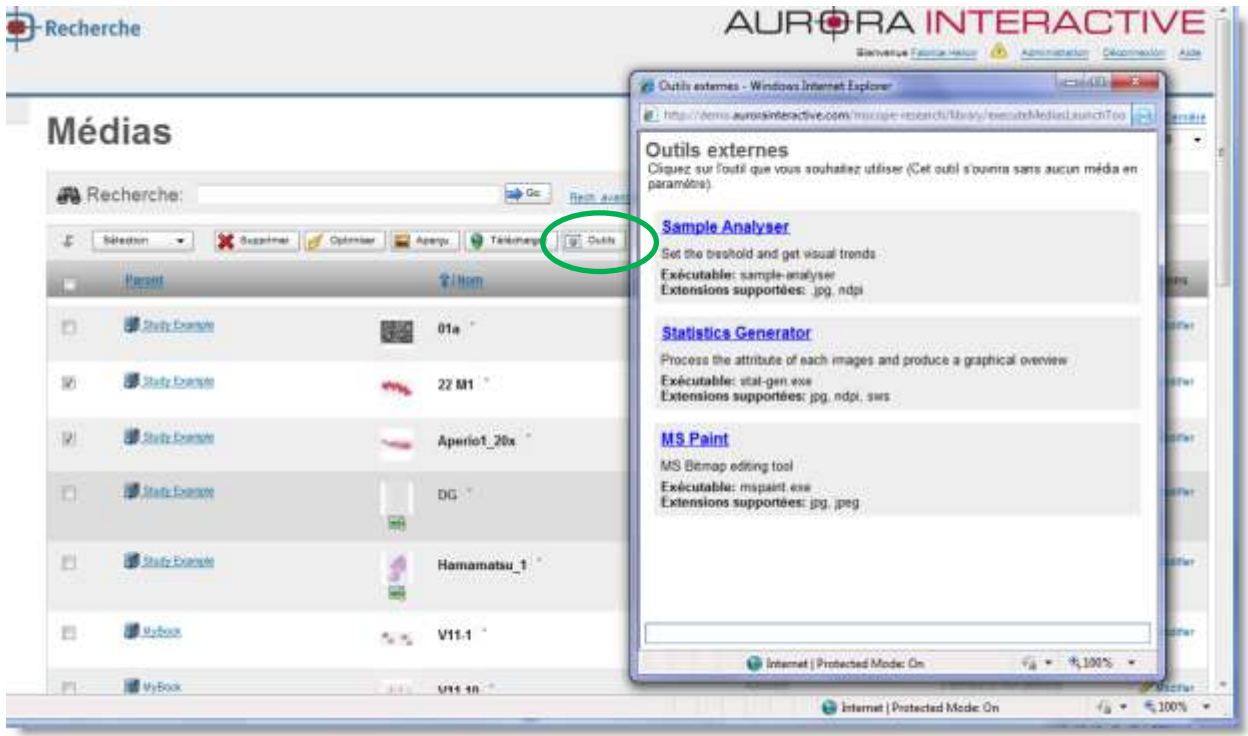

Ce document s'adresse seulement aux utilisateurs et aux entités qui utilisent mScope, et peut contenir de l'information privée et confidentielle. Si vous n'êtes pas un des destinataires de ce document, vous êtes alors prévenu que toute distribution ou reproduction de tout ou partie de ce document vous est interdite. Merci de votre coopération

### <span id="page-25-0"></span>*5.3.5 Exportes les attributs dans un fichier CSV*

Chaque média dans mScope peut être associé à des metadonnées. Ces métadonnées sont enregistrées dans les attributs mScope.

En utilisant le bouton « exporter », vous pouvez générer un fichier .CSV qui contiendra toutes les métadonnées des fichiers que vous aurez sélectionnés (compatible avec Miscrosoft Excel, par exemple)

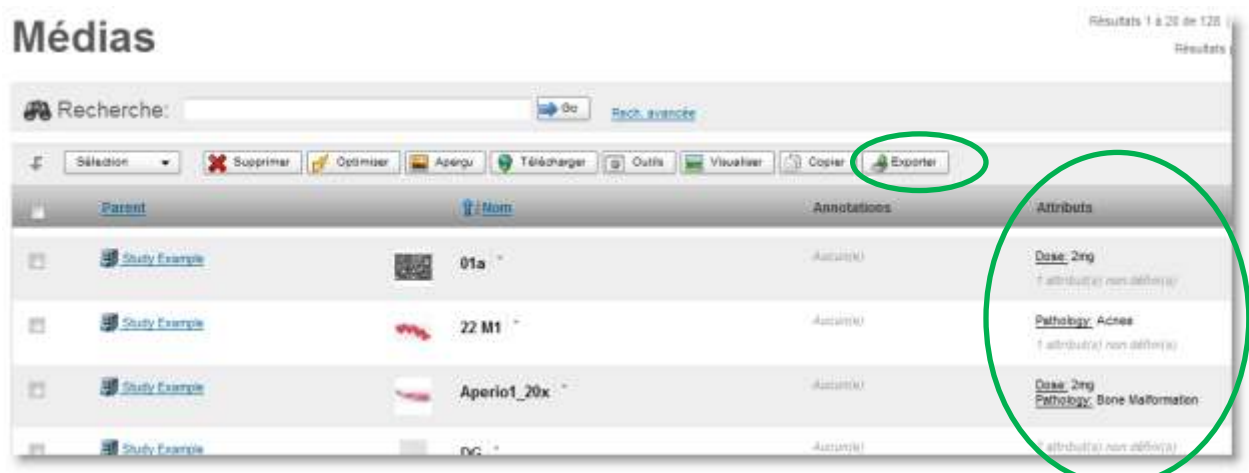

#### <span id="page-25-1"></span>*5.3.6 Exporter les annotations dans u fichier CSV*

Les utilisateurs peuvent créer des annotations sur les images.

Le bouton "Annotations" vous permet d'exporter les annotations de votre sélection d'image dan un fichier au format CSV (utilisable dans Microsoft Excel, par exemple). Cela inclus les propritété des annotation (titre, type, description, …) ainsi que les attributs propres à l'image.

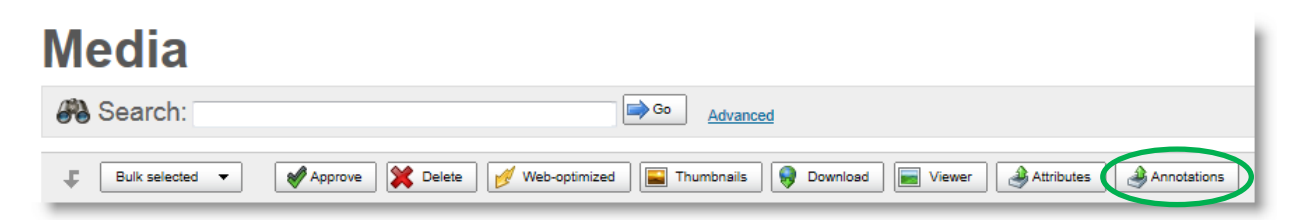

Ce document s'adresse seulement aux utilisateurs et aux entités qui utilisent mScope, et peut contenir de l'information privée et confidentielle. Si vous n'êtes pas un des destinataires de ce document, vous êtes alors prévenu que toute distribution ou reproduction de tout ou partie de ce document vous est interdite. Merci de votre coopération

### mScope<sup>®</sup>

#### RA INTERAI COMMUNICATIONS POWERED BY

#### <span id="page-26-0"></span>*5.3.7 Télécharger le fichier source*

Si vous avez besoin de recupérer un exemplaire de fichier source d'un image sur votre ordinateur local, sélectionnez ce média dans la bibliothèque des médias et cliquer sur le bouton « Télécharger ».

Une fenêtre apparaitra lorsque le fichier sera prêt à être enregistré dans votre ordinateur. Choisissez l'endroit de l'enregistrement et cliquez « Enregistrer »

Note : si le fichier est très pesant ou si la vitesse de votre réseau est lente, un logo « mScope » s'affichera en attendant que le fichier soit prêt.

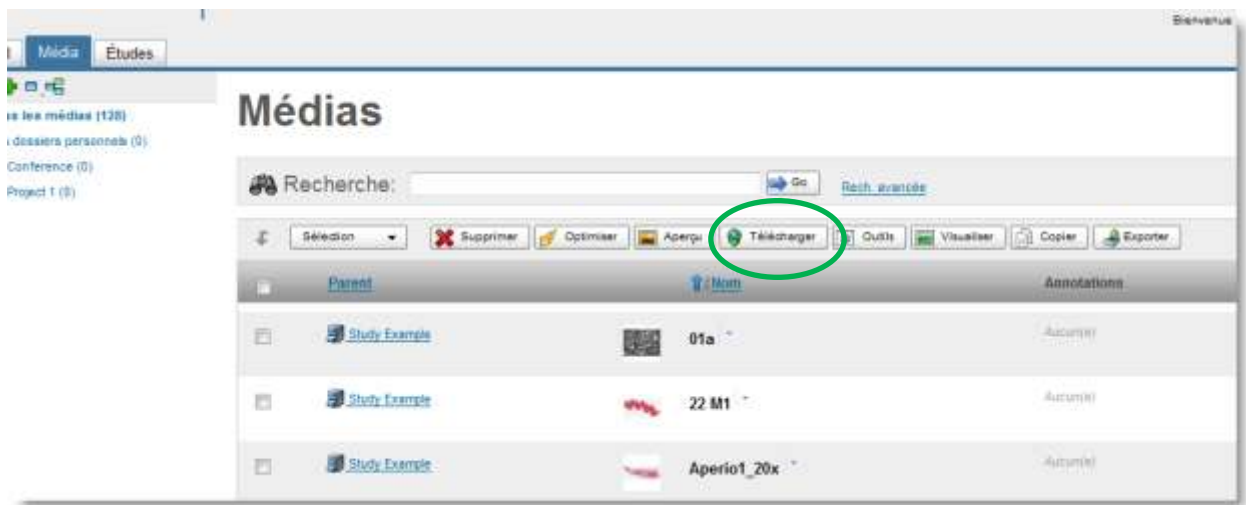

Ce document s'adresse seulement aux utilisateurs et aux entités qui utilisent mScope, et peut contenir de l'information privée et confidentielle. Si vous n'êtes pas un des destinataires de ce document, vous êtes alors prévenu que toute distribution ou reproduction de tout ou partie de ce document vous est interdite. Merci de votre coopération

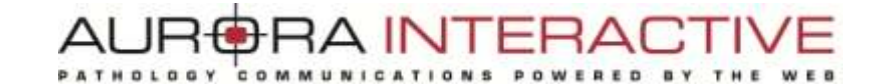

#### <span id="page-27-0"></span>*5.3.8 Rechercher des médias*

Un champ de recherche simple est disponible en haut de la page des médias. Cela permet à l'utilisateur de lancer des recherches avec un ou plusieurs mots clés, de façon générale.

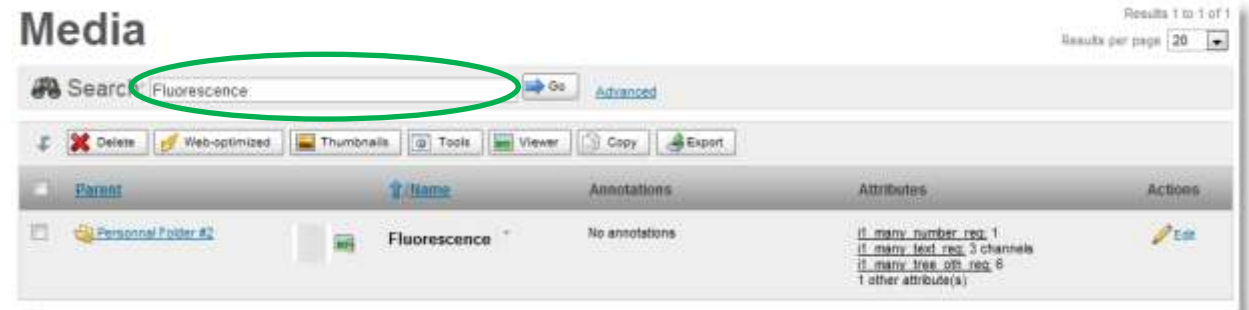

Les résulats de la recherche correspondront donc aux images qui contiennent ce(s) mot(s)

Les champs suivants sont utilisés dans la recherche :

- Nom du média
- Nom de fichier du média
- Valeur des attributs du média
- Titre et description des annotations

#### **Astuces concernant la recherche :**

1. Utiliser le caractère "\*" pour chercher sur des parties de mot (pouvant même inclure des espaces)

#### *Exemples:*

- Saisissez *\*carci\** dans le champ de recherche et les fichiers "carcinome" and "adénocarcinome" feront partie des résultats.
- Saisissez *\*Côté Gauche\** et toutes les images contenant le texte \*Côté Gauche\* seront trouvées (incluant le caractère espace)

Ce document s'adresse seulement aux utilisateurs et aux entités qui utilisent mScope, et peut contenir de l'information privée et confidentielle. Si vous n'êtes pas un des destinataires de ce document, vous êtes alors prévenu que toute distribution ou reproduction de tout ou partie de ce document vous est interdite. Merci de votre coopération

2. Chercher précisément un texte en utilisant les doubles apostrophes ('')

*Exemple:* Saisissez "fluo UV" dans le champ de recherche (sans oublier les "") et les médias contenant exactement la chaine de caracrères "fluo UV" seront trouvés. Sans les doubles apostrophes "", l'engin de recherche cherchera plutôt des images qui comporteront la foi les deux mots séparés Fluo ET UV.

*Attention:* Nul besoin d'utiliser les doubles apostrophes et les étoiles en même temps, car les étoiles acceptent déjà le caractère espace.

*Note:* Ne pas utiliser les doubles apostrophes dan le formulaire de recherche avancése, utiliser plutôt l'opérateur « égal à ».

3. Si vous saisissez plusieurs mots clés séparés par des espaces dans la recherche simple, tous les médias trouvés possèront tous ces mots clés, mais pas forcément dans le même et unique champ.

*Exemple:* Saisissez "fluorescence bio" et tous les médias contenant "fluorescence" dans leur nom et "bio" dans un des attributs seront trouvés.

4. Trouver des médias de façon plus large grâce à l'opérateur OR (« ou »).

*Exemple:* Saisissez "pied OR main" et vous trouverez les médias contenant "pied" ou "main", mais pas forcément les deux en même temps.

Attention : Vous ne pouvez pas utiliser les opérateurs OR et AND dans la même recherche simple.

5. Si vous désirez partager le résultat d'une recherche avec un autre utilisateur de mScope, vous pouvez simplement copier/coller l'URL (adresse http) dans un courriel our document et lui faire parvenir.

Note : l'utilisateur à qui vous envoyer cette adresse doit être préalablement autorisé à voir ces médias.

6. Les caractères tiret et souligné ( - and \_ ) sont considérés comme des caractères normaux et ne sont pas remplacés par des espaces lors d'une recherche

Exemple: saississez le mot "*CP\_R"* en recherche simple, cela ne trouvera pas l'image appelée "CP R Fluo".

Ce document s'adresse seulement aux utilisateurs et aux entités qui utilisent mScope, et peut contenir de l'information privée et confidentielle. Si vous n'êtes pas un des destinataires de ce document, vous êtes alors prévenu que toute distribution ou reproduction de tout ou partie de ce document vous est interdite. Merci de votre coopération

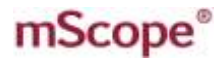

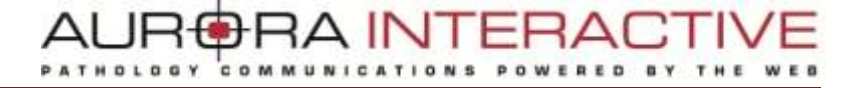

- 7. Lorsque vous tapez un seul mot clé en recherche simple, l'engin de recherche va chercher :
	- a. le mot clé exact, ou
	- b. le mot clé comme faisant partie d'une chaine de caractères incluant des tirets ou soulignés ( \_ ou - )

Exemple:

- Saisissez "*Rouge"* et le média nommé "Rougeole" ne sera pas trouvé.
- Saisissez "*Rouge"* et le média nommé "Rouge-Gorge" sera trouvé.

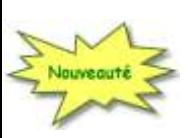

#### **Recherche Avancée**

Lorsque vous souhaitez faire des recherches plus complexes ou plus précises, nous vous conseillons d'utiliser le formulaire de recherche avancée. Pour cela, cliquez sur le lien : recherche avancée.

### **Médias**

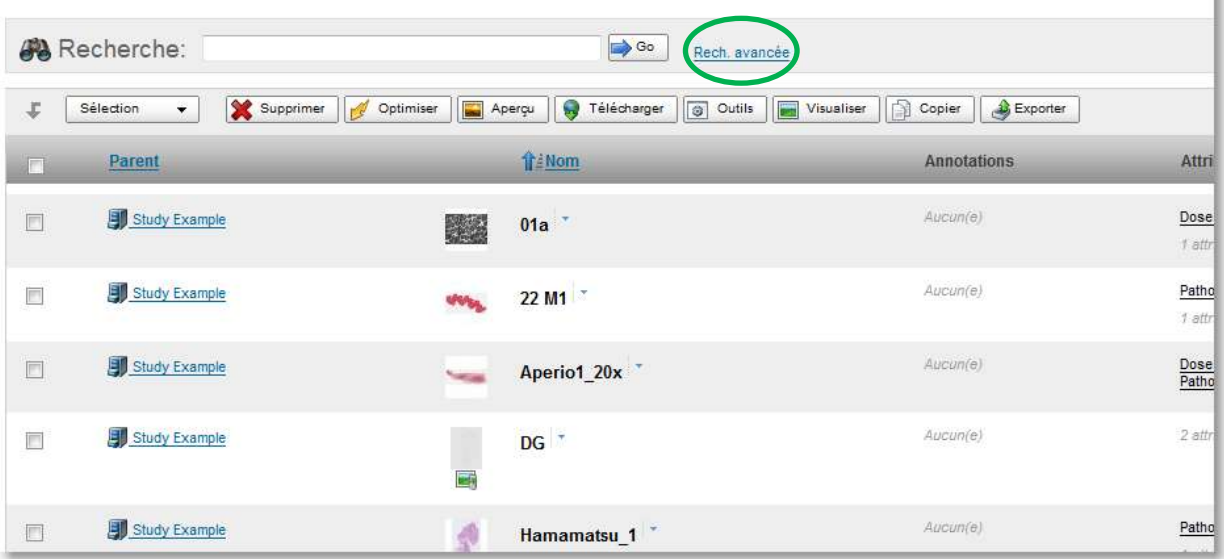

Le formulaire apparaitra alors. Pour retourner en mode recherche simple, cliquez sur le lien « Rech. Simple » (A).

Ce document s'adresse seulement aux utilisateurs et aux entités qui utilisent mScope, et peut contenir de l'information privée et confidentielle. Si vous n'êtes pas un des destinataires de ce document, vous êtes alors prévenu que toute distribution ou reproduction de tout ou partie de ce document vous est interdite. Merci de votre coopération

#### RA INTERAI COMMUNICATIONS POWERED BY

### Médias

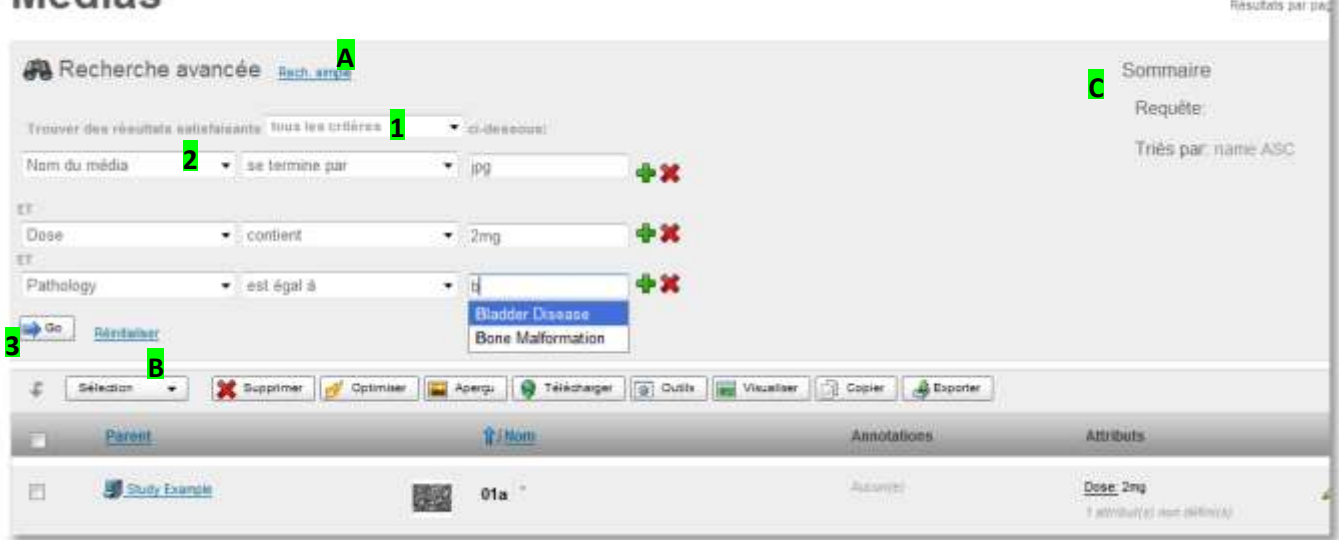

- 1. Choisissez le type de recherche :
	- Satisfaire tous les critères (équivaut à un recherche avec l'opérateur logique ET)
	- Satisfaire au moins un des critères (équivaut à un recherche avec l'opérateur logique OU)
- 2. Choisir le(s) critère(s), l'opérateur et la valeur recherchée.

Les boutons + et X vous permettent d'ajouter ou de supprimer des critères de recherche.

3. Ciquez sur le bouton "Go" pour valider votre requête et afficher les résultats.

Le lien "Réinitialiser" (B) supprime tous les critères du formulaire de recherche avancée

La zone « Sommaire » (C) représente la traduction de votre requête dans le language de l'engin de recherche mScope. Cette « requête » peut être ensuite réutilisée directement dans le champ de recherche simple, au besoin.

Résultate 1 à 20 de 128 1 Servery

Ce document s'adresse seulement aux utilisateurs et aux entités qui utilisent mScope, et peut contenir de l'information privée et confidentielle. Si vous n'êtes pas un des destinataires de ce document, vous êtes alors prévenu que toute distribution ou reproduction de tout ou partie de ce document vous est interdite. Merci de votre coopération

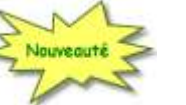

### <span id="page-31-0"></span>*5.4 Études*

Une « étude » dans mScope contient une description, des médias et des fichiers attachs correspondant à un projet de recherche.

Chaque utilisateur peut créer sa propre étude et l'enrichir grâce à ces opértations :

- Importer des médias
- Importer des métadonnées
- Décrire l'étude grâce à des attributs
- Attacher des fichiers
- Enregistrer des notes vocales

Votre étude est alors automatique partagée aux membres de l'unité de travail dans laquelle vous l'avez créée.

Cliquer sur l'onglet « Études » vous amène à la liste des études auxquelles vous avez le droit d'accèder, à travers votre organisation

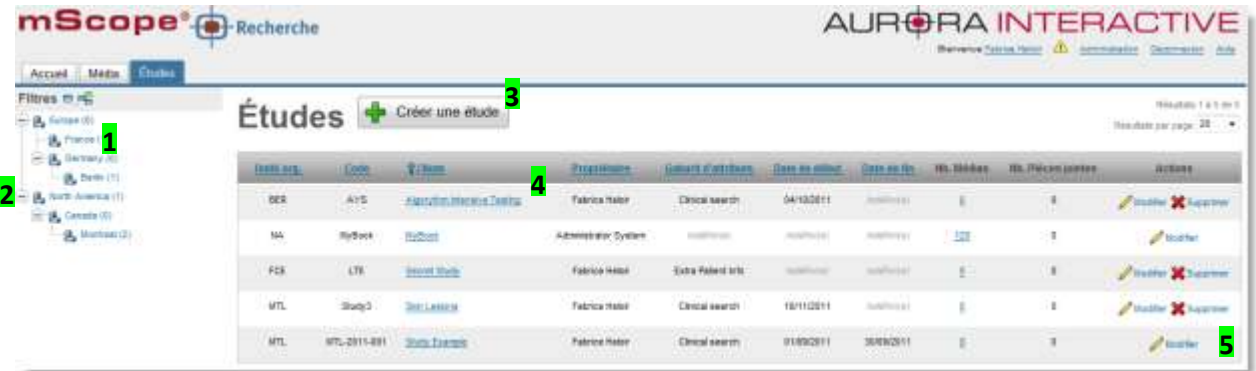

- **1.** Liste des unités de travail, et nombres d'études dans chacune d'entre-elles.
	- Cliquez sur une des unités de travail pour afficher seulement les études de cette unité.
- **2.** Bouton pour ouvrir/fermer les unités de travail
- **3.** Bouton pour accèder au formulaire de création d'une nouvelle étude
- **4.** Liste des études

Ce document s'adresse seulement aux utilisateurs et aux entités qui utilisent mScope, et peut contenir de l'information privée et confidentielle. Si vous n'êtes pas un des destinataires de ce document, vous êtes alors prévenu que toute distribution ou reproduction de tout ou partie de ce document vous est interdite. Merci de votre coopération

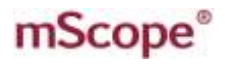

- Cliquez sur l'entête d'une colonne pour trier les études. Le premier clic trie dans l'ordre croissant, le deuxièm clic tri dans l'ordre décroissant.
- Cliquez sur le nom d'une étude pour accèder à son contenu (en lecture simple ou en écrire, en fonction de vos droits d'accès)
- Cliquez sur le nombre de médias d'une étude pour accèder directement à la liste des médias de cette étude, sans passer par la page de détail d'une étude.
- **5.** Les actions situées dans la colone « Actions » vous permettent de modifier ou supprimer un étude sans avoir à entrer dans la page d'une étude au préalable :
	- Le lien « Modifier » apparait seulement si vous avez les permissions requises. Cliquez dessus pour modifier l'étude correspondante.
	- Le lien « Supprimer » apparait seulement si vous avez les permissions requise, et si une étude est « supprimable ». Dans le cas contraire, merci de contacter votre administrateur système.

Ce document s'adresse seulement aux utilisateurs et aux entités qui utilisent mScope, et peut contenir de l'information privée et confidentielle. Si vous n'êtes pas un des destinataires de ce document, vous êtes alors prévenu que toute distribution ou reproduction de tout ou partie de ce document vous est interdite. Merci de votre coopération

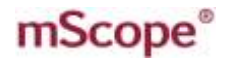

<span id="page-33-0"></span>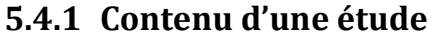

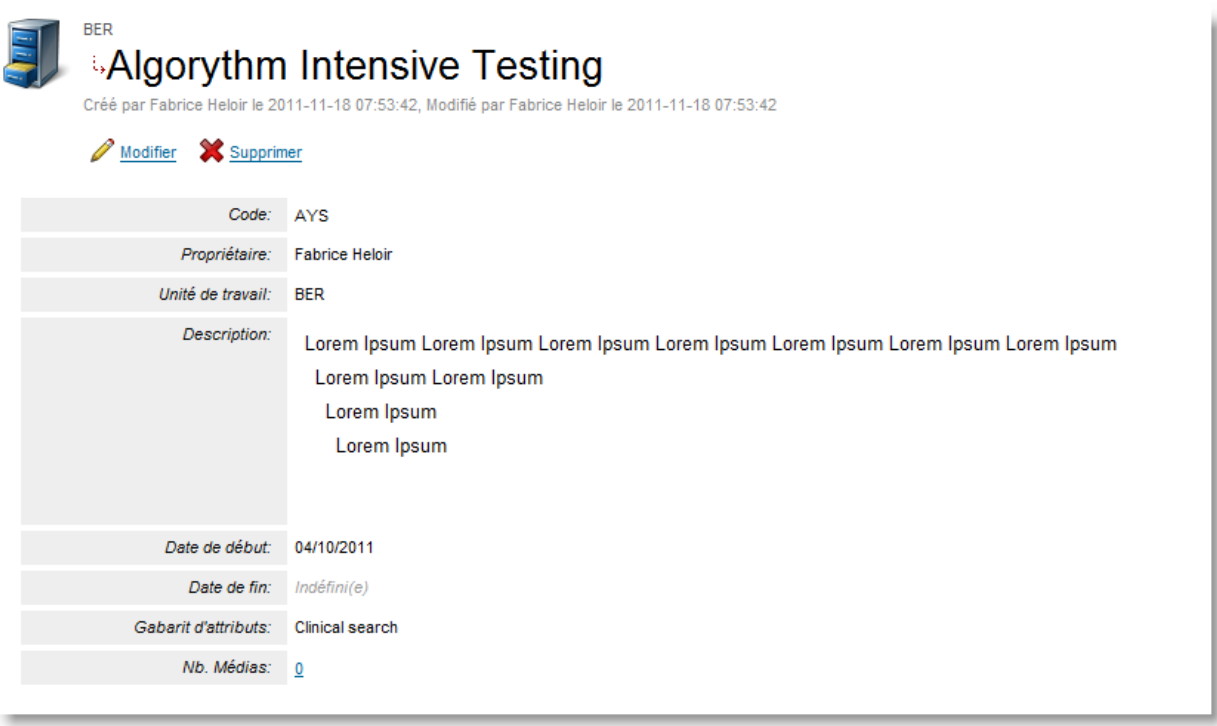

Une étude est composée des éléments suivants :

- 1. **Code:** code de l'étude. Ce code est unique à travers l'unité de travail dans laquelle est créé l'étude
- 2. **Nom:** nom de l'étude.
- 3. **Unité de travail :** l'unité de travail à laquelle appartient l'étude.
- 4. **Propriètaire:** nom de l'utilisateur à qui appartient l'étude. Seul le propriètaire a le droit de modifier le contenu d'une étude (accès « en écriture »). Tous les autres utilisateurs de l'unité de travail de cette étude on un accès en lecteur seulement.
- 5. **Date de début & de fin:** permet de préciser la date de début et de fin de l'étude
- 6. **Gabarit d'attributs:** le gabarit choisit définit la liste des attributs qui seront disponibles pour décrire l'étude et ses médias. Merci de contacter votre administrateur si vous souhaitez un autre gabarit que ceux proposés par défaut.
- 7. **Description:** Description générale de l'étude.
- 8. **Liste des attribute:** Description structurée de l'étude. La liste de ces attributs est conditionnée par le choix du gabarit lors de la création de l'étude.
- 9. **Fichiers attachés:** Des fichiers supplémentaires peuvent être ajoutés dans une étude (comme des documents word ou powerpoint par exemple). Vous pouvez aussi enregistrer directement des dictées à cet endroit, afin de prendre rapidement des notes vocales.
- 10. **Rapports d'importation:** les rapports d'importation sont l'historique des tentatives d'imporation de médias dans votre étude (via un répetoire simple d'ingestion ou un répertoir de dépôt sécurisé de type « drop-box »). Pour consulter le rapport détaillé de chaque importation, cliquez sur le lien disponible dans la dernière colonne.

Ce document s'adresse seulement aux utilisateurs et aux entités qui utilisent mScope, et peut contenir de l'information privée et confidentielle. Si vous n'êtes pas un des destinataires de ce document, vous êtes alors prévenu que toute distribution ou reproduction de tout ou partie de ce document vous est interdite. Merci de votre coopération

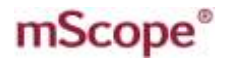

#### **Statuts d'importation:**

- Vert = succès à 100%
- Jaune = succès partiel, avec messages d'erreur (consulter le rapport d'importation pour les détails)
- Rouge = échec (consulter le rapport d'importation pour les détails))
- **11. Médias:** Nombre de médias disponible dans l'étude. Cliquez sur le lien pour en afficher la liste complète

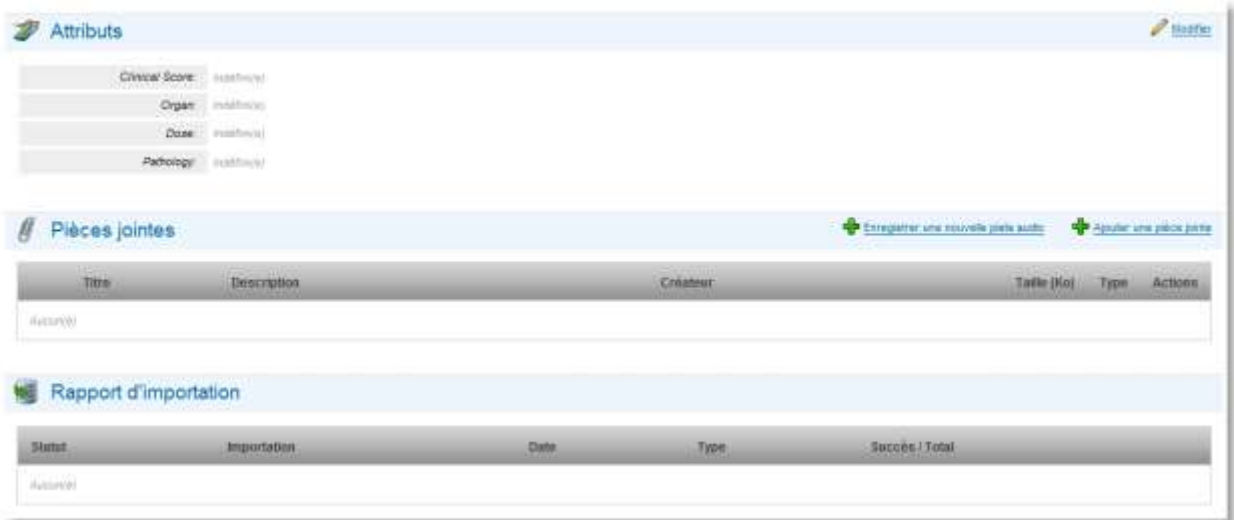

Ce document s'adresse seulement aux utilisateurs et aux entités qui utilisent mScope, et peut contenir de l'information privée et confidentielle. Si vous n'êtes pas un des destinataires de ce document, vous êtes alors prévenu que toute distribution ou reproduction de tout ou partie de ce document vous est interdite. Merci de votre coopération

#### <span id="page-35-0"></span>**5.4.2 Créer et modifier des études**

Pour créer une étude, cliquez sur le bouton « Créer un étude », afficher en haut de la liste des études.

Remplissez tous les champs obligatoires et cliquez sur le bouton « Créer l'étude ».

Pour plus d'information concernant les champs d'une étude, rendez-vous à la section 5.4.1

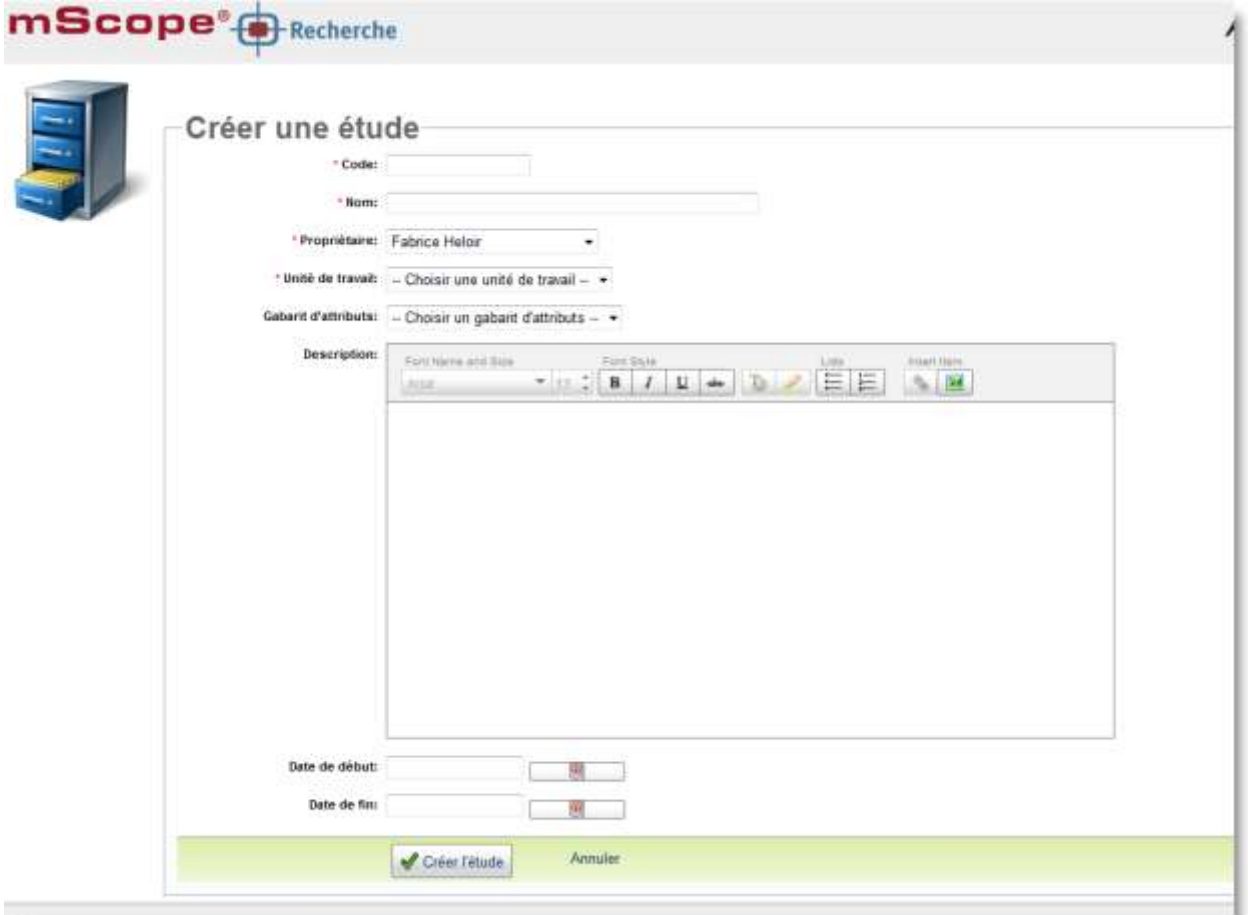

Pour modifier une étude existance, cliquez sur le bouton « Modifier » dans le page de cette étude ou depuis la liste des études, colonne « Actions ».

#### **Notes:**

- Si le lien n'apparait pas, cela signifie que vous n'avez pas les autorisations nécessaires pour le faire.
- Seul le super-utilisateur peut changer le propriètaire d'une étude (Le « super-utilisateur » est généralement votre administrateur du système).

Ce document s'adresse seulement aux utilisateurs et aux entités qui utilisent mScope, et peut contenir de l'information privée et confidentielle. Si vous n'êtes pas un des destinataires de ce document, vous êtes alors prévenu que toute distribution ou reproduction de tout ou partie de ce document vous est interdite. Merci de votre coopération

### mScope<sup>®</sup>

#### <span id="page-36-0"></span>**5.4.3 Fichiers attachés**

La section pièce jointe permet l'ajout de documents additionnels de même que de pistes audios. Cet outil est destiné aux fichiers non supportés par le visualiseur. Pour téléverser une pièce jointe à partir de votre ordinateur, cliquez sur « Ajouter une pièce jointe » et sélectionnez ledit document. Cliquez plutôt sur « enregistrer une nouvelle piste audio » pour ajouter un segment audio pouvant être retranscrit ultérieurement.

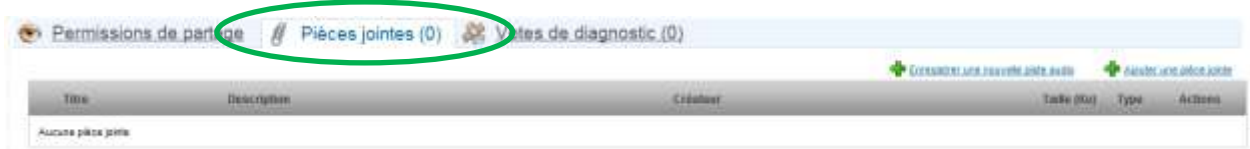

Pour ajouter une piste audio, cliquez sur le bouton d'enregistrement. Répétez l'opération pour ajouter des pistes subséquentes. L'ensemble des pistes doit être sauvegardé avant de fermer la fenêtre d'enregistrement.

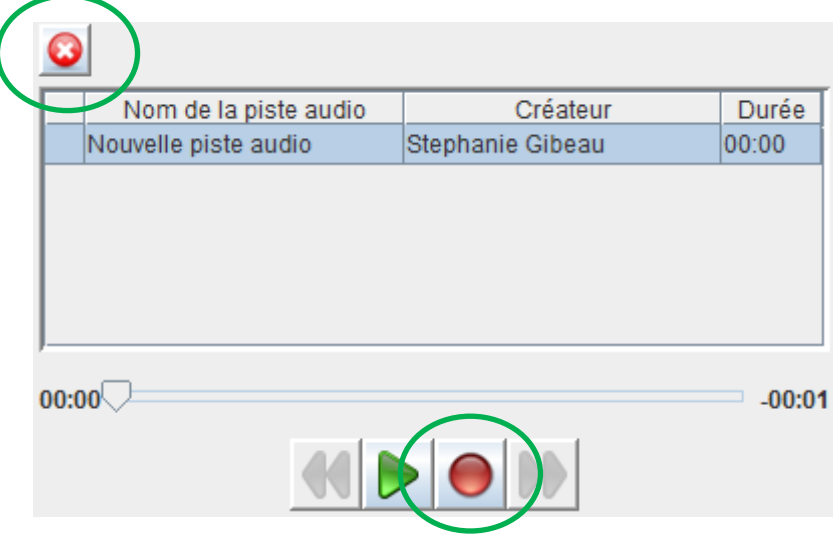

Ce document s'adresse seulement aux utilisateurs et aux entités qui utilisent mScope, et peut contenir de l'information privée et confidentielle. Si vous n'êtes pas un des destinataires de ce document, vous êtes alors prévenu que toute distribution ou reproduction de tout ou partie de ce document vous est interdite. Merci de votre coopération

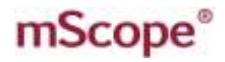

#### AUR<sub>1</sub> **DRA INTERACTI** PATHOLOGY COMMUNICATIONS POWERED BY THE WEB

#### <span id="page-37-0"></span>**5.4.4 Partager une étude**

Si vous être le propriètaire d'une etude, vous pouvez partage cette etudes avec d'autres utilisateurs de mScope, grace au lien "partager" situé dans l'entête de l'étude.

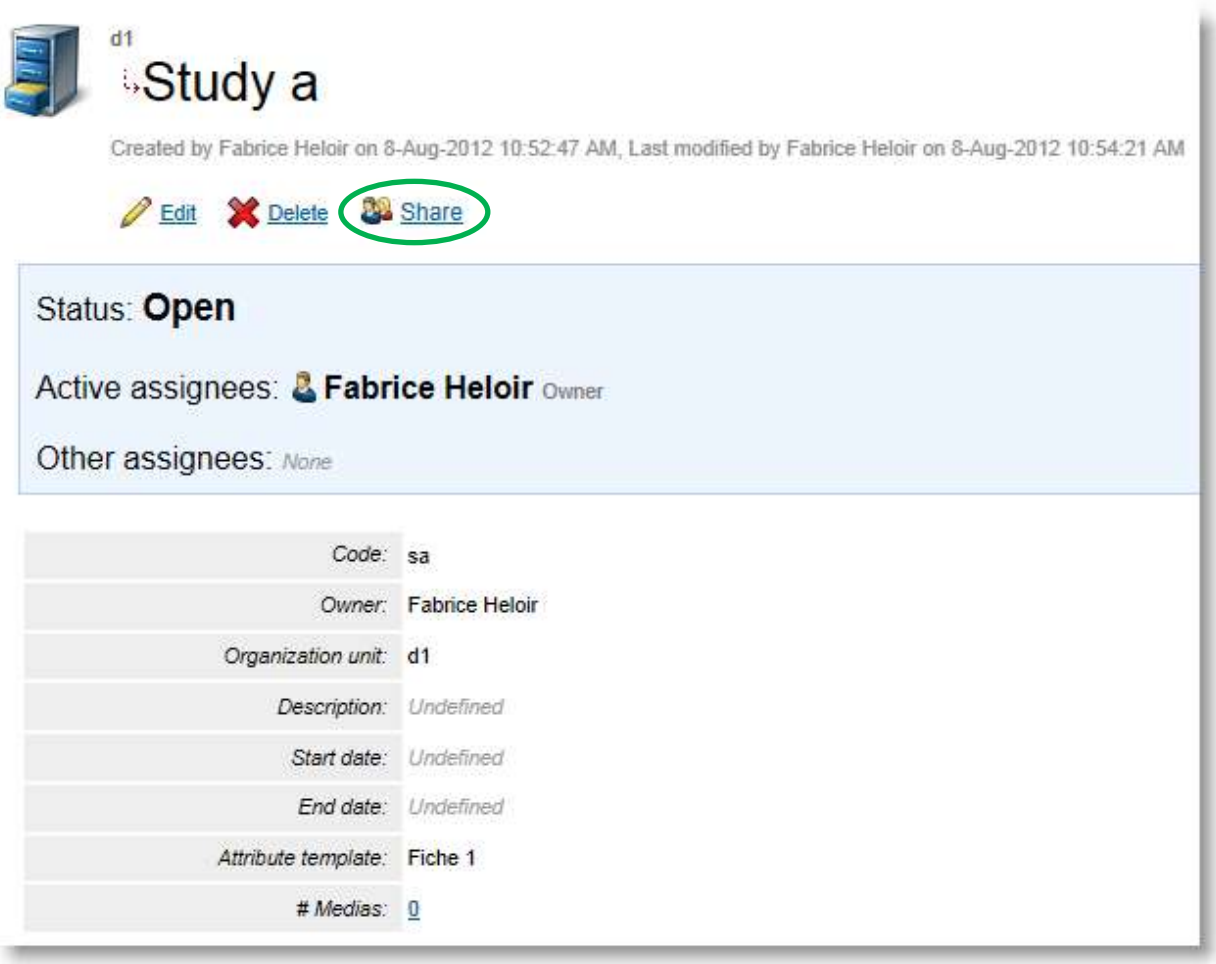

Ce document s'adresse seulement aux utilisateurs et aux entités qui utilisent mScope, et peut contenir de l'information privée et confidentielle. Si vous n'êtes pas un des destinataires de ce document, vous êtes alors prévenu que toute distribution ou reproduction de tout ou partie de ce document vous est interdite. Merci de votre coopération

### mScope<sup>®</sup>

BA INTERA COMMUNICATIONS POWERED BY

Lorsque vous cliquez sur le lien "partager", vous arriver à la page de partage :

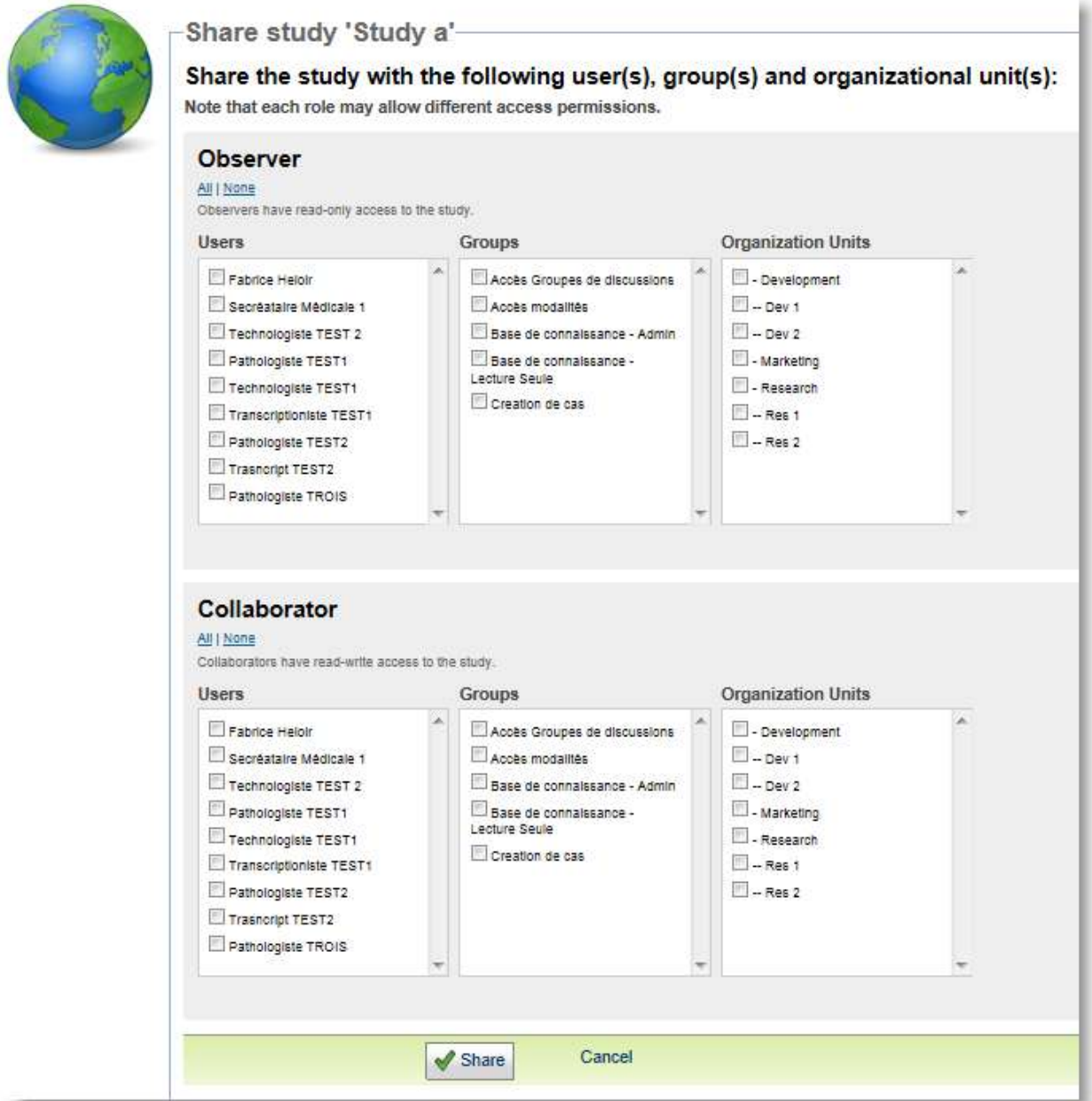

Lorsque vous partager une etude choisissez qui peut consulter ou modifier l'étude:

- Les observateurs cochés peuvent simplement consulter (lire) l'étdue
- Les collaborateur cochés peuvent en plus modifier l'étude (modification dea attributs, creation d'annotations, ajout de commentaires, de pieces jointes, etc.)

Ce document s'adresse seulement aux utilisateurs et aux entités qui utilisent mScope, et peut contenir de l'information privée et confidentielle. Si vous n'êtes pas un des destinataires de ce document, vous êtes alors prévenu que toute distribution ou reproduction de tout ou partie de ce document vous est interdite. Merci de votre coopération